2018 年度

学生ポータルシステム

# 利用の手引き

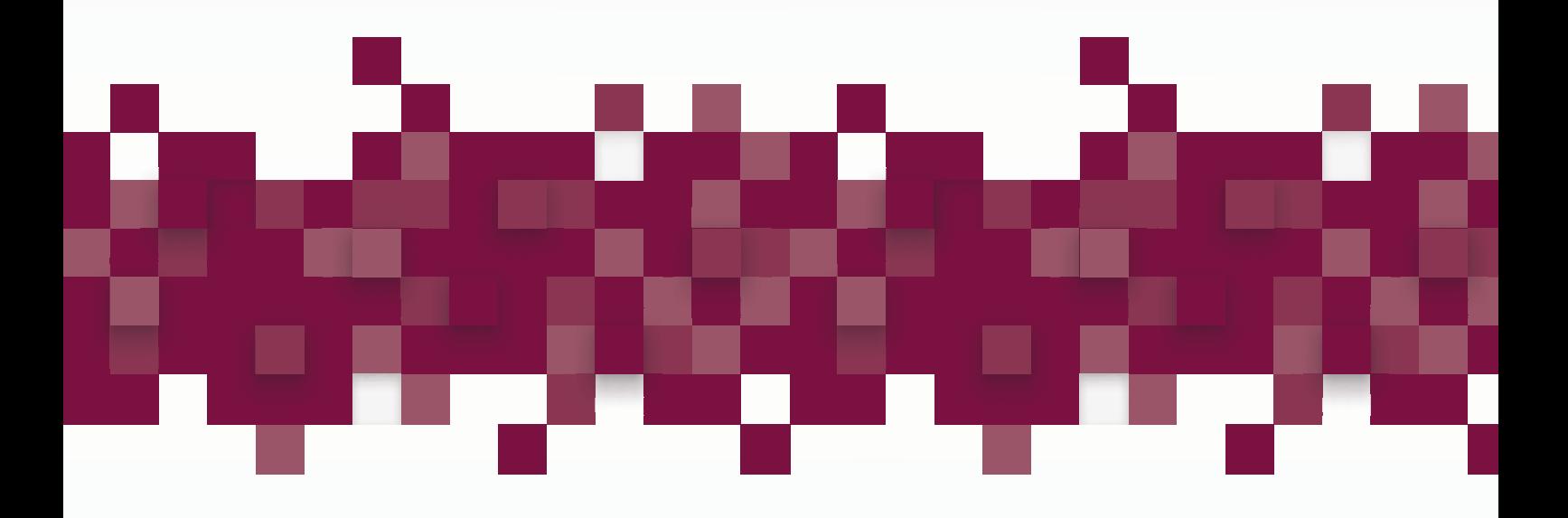

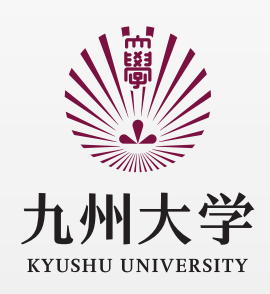

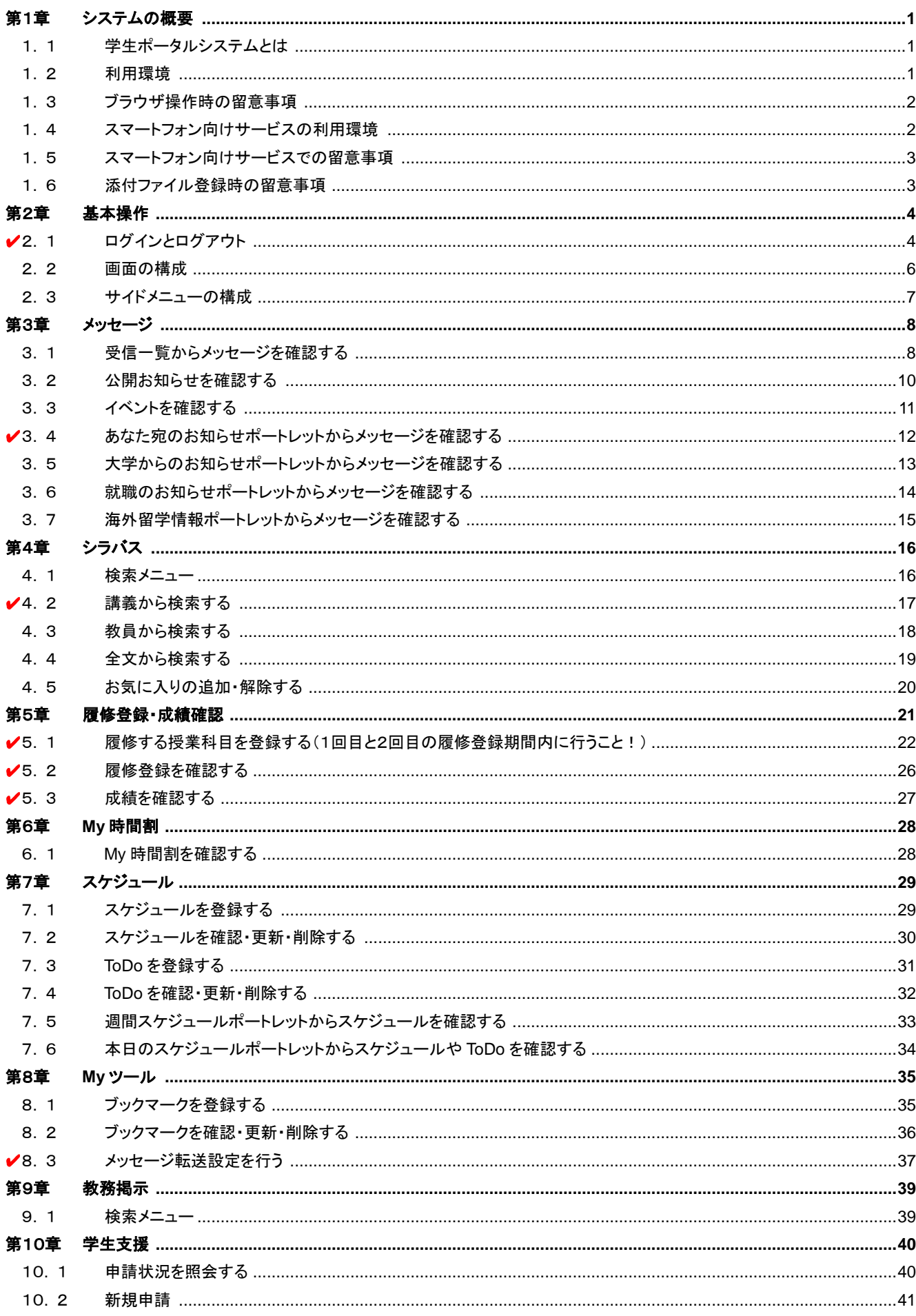

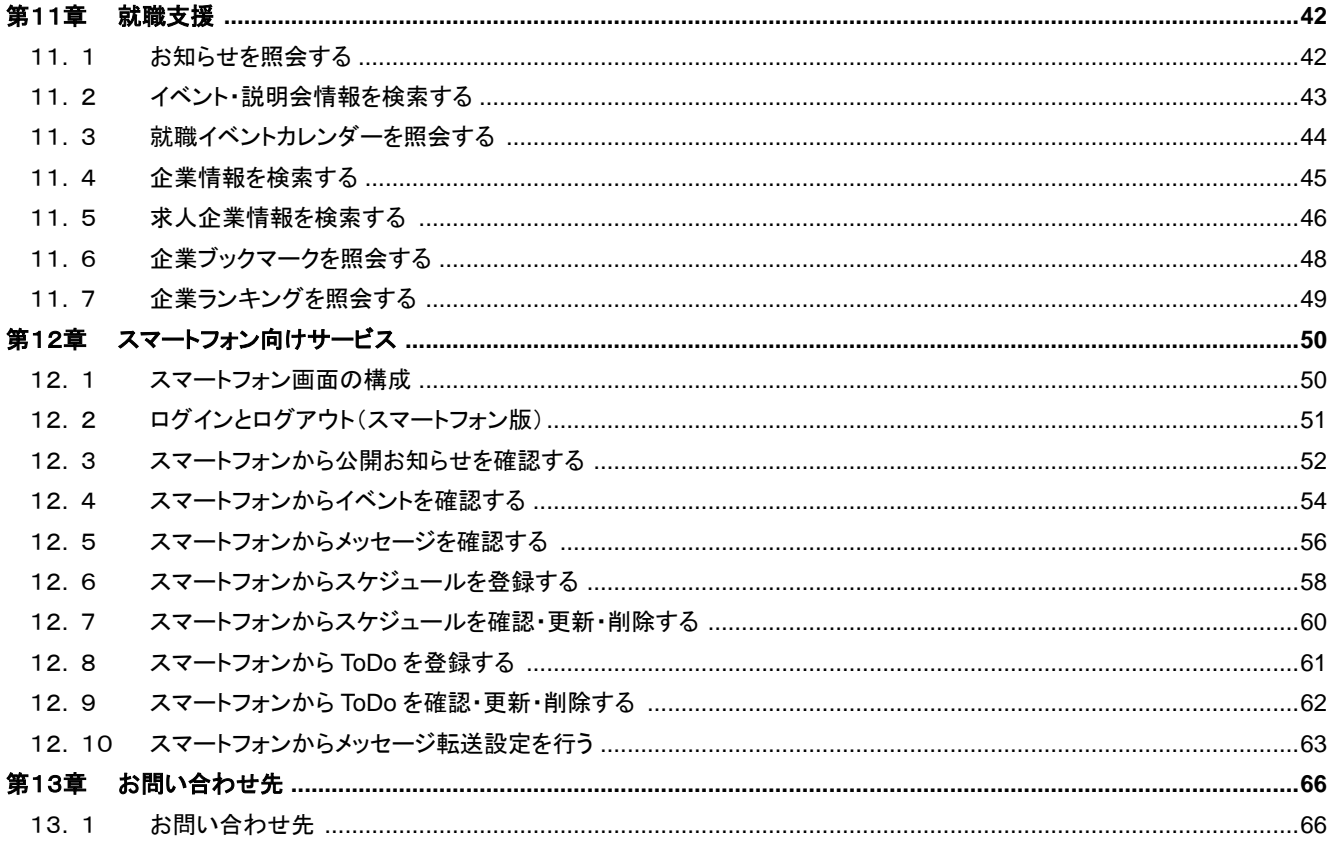

### ✔マークは特に重要な項目です。必ず確認してください。

### <span id="page-3-1"></span><span id="page-3-0"></span>1**.** 1 学生ポータルシステムとは

学生ポータルシステム(Campusmate-J)は,大学からのお知らせ情報や補講・休講情報等の確認および履修登録・成績確認等を WEB上で行うことができるシステムです。パンデミック対策や自然災害発生時の緊急連絡など,大学からの重要なお知らせも配信し ています。

大学からのお知らせや,呼び出しなどを,学内・学外問わずインターネットに接続されたパソコンやスマートフォンから,情報を確認で きます。

また,スケジュールやToDo,ブックマークの管理もできます。

[代表的な機能]

- ・ メッセージの表示
- ・ 履修登録,確認
- ・ 成績確認
- ・ スケジュールの管理
- ・ ToDoの管理
- ・ ブックマークの管理
- ・ シラバス(授業計画)の検索,閲覧
- ・ 企業,求人情報の検索,閲覧

# <span id="page-3-2"></span>1**.** 2 利用環境

本システムは,以下の環境をサポートしています。

[WEBブラウザ] Internet Explorer Microsoft Edge Mozilla Firefox Google Chrome Safari ※各ブラウザの設定で,JavaScriptを有効にしておく必要があります。

 $[OS]$ 

上記ブラウザが動作する Windows 7以降 上記ブラウザが動作する Mac OS X以降

### <span id="page-4-0"></span>1**.** 3 ブラウザ操作時の留意事項

ブラウザ操作時に以下の留意事項がありますので,ご注意ください。

- (1) [戻る]ボタンおよび【F5】キーについて ブラウザの[戻る]ボタンやキーボードの【F5】キーによる画面の表示,更新はできません。画面上のボタン・リンクを使用してくだ さい。複数ウィンドウや複数タブを使用すると,操作を継続できない場合があります。
- (2) セッションタイムアウトについて 無操作(画面の移動が無い状態)が長時間続くと,タイムアウトとなり認証失敗の画面が表示されます。その際,入力内容は破 棄されてしまいますのでご注意下さい。

### <span id="page-4-1"></span>1**.** 4 スマートフォン向けサービスの利用環境

本システムは,以下のスマートフォンでの環境をサポートしています。

[Webブラウザ]

- iOS 系 : Mobile Safari
- Android系 : Chrome for Android

### <span id="page-5-0"></span>1**.** 5 スマートフォン向けサービスでの留意事項

スマートフォン向けサービスの利用時に以下の留意事項がありますので,ご注意ください。

(1) [戻る]ボタンおよび[更新]ボタンについて

Android 4.X系を搭載したスマートフォンについては,[戻る]ボタンでの画面の移動はできません。iOSおよびAndroid 2.X系を搭載 したスマートフォンについては,[戻る]ボタンでの画面の移動ができます。 また,更新ボタンについては,すべてのスマートフォンで画面の表示,更新ができません。

(2) 添付ファイルについて

メッセージなどで添付されたファイルは,スマートフォンでは正常に表示されない場合があります。

(3) セッションタイムアウトについて

無操作(画面の移動が無い状態)が長時間続くと,タイムアウトとなり認証失敗の画面が表示されます。その際,入力内容は破 棄されてしまいますのでご注意下さい。

(4) シラバスの閲覧は,スマートフォン向けサービスでは利用できません。

### <span id="page-5-1"></span>1**.** 6 添付ファイル登録時の留意事項

添付ファイルを登録する際に,ファイル名に下記の種類の文字が含まれている場合,登録できませんのでご注意ください。

(1) システムで取扱できない文字

「~」チルダ,「∥」パラレル,「―」ダッシュ,「ー」マイナス,「¢」セント記号,「£」ポンド記号,「¬」否定,「∵」ビコーズ, 「≒」ニアリーイコール,「≡」合同,「∫」インテグラル,「√」ルート,「⊥」垂直,「∠」かく,「∩」且つ,「∪」又は

(2) パソコンの種類や環境(OS)に依存する文字 例「①」「kg」「侊」「彅」「¦」他

<span id="page-6-0"></span>システムへのログイン手順やシステムの画面構成について,説明します。

# <span id="page-6-1"></span>2**.** 1 ログインとログアウト

ここでは,システムへのログインとログアウトの手順を説明します。 ---------------------------

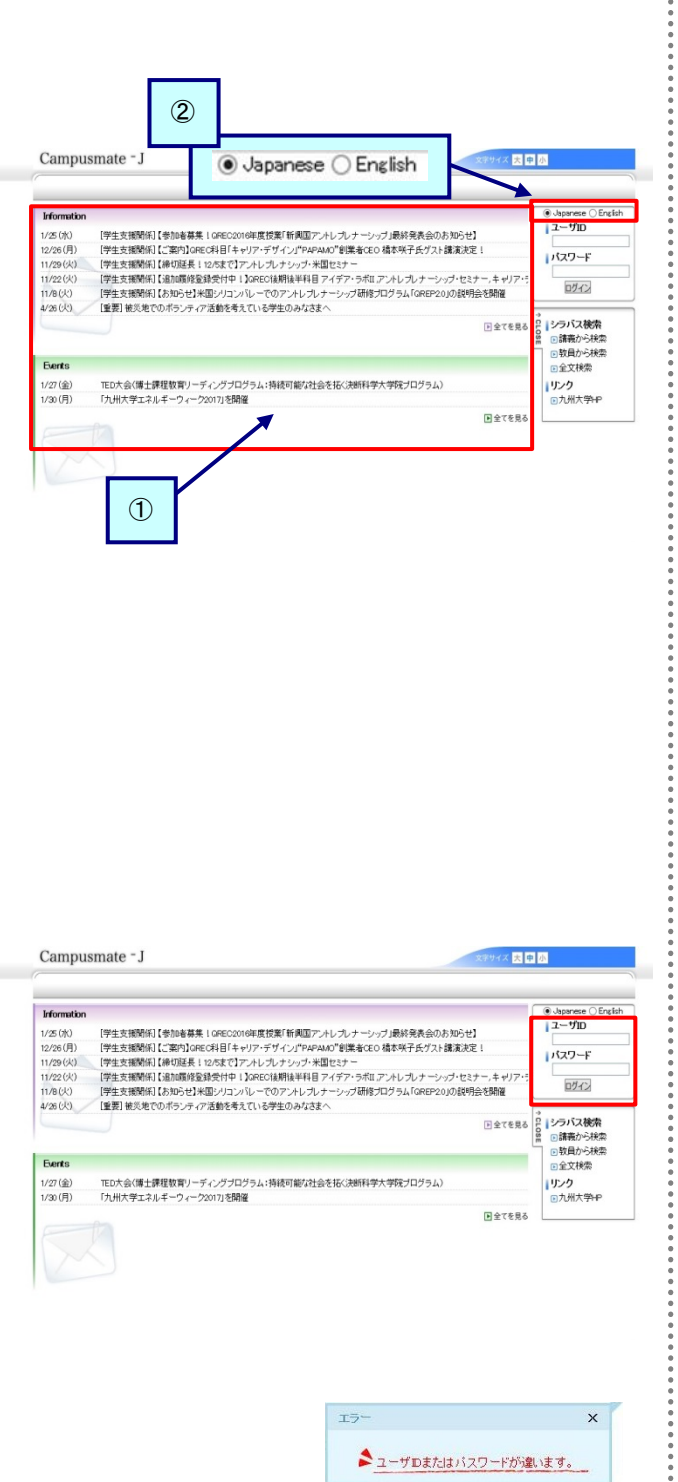

### 【ログイン】

(1) WEBブラウザで,システムのページにアクセスします。 パソコン:

<https://ku-portal.kyushu-u.ac.jp/>

 スマートフォン: [https://ku-portal.kyushu-u.ac.jp/campusWEB/sptop.do](https://ku-portal.kyushu-u.ac.jp/campusweb/sptop.do)

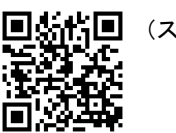

回転的回 (スマートフォン用サイト)

#### [画面の説明]

- ① 公開お知らせ,公開イベント 公開お知らせ,または公開イベントについては,ログイン 前に確認できます。 詳細については,[「3](#page-12-0). 2 [公開お知らせを確認する」](#page-12-0)また は「3. [3イベントを確認する」](#page-13-0)を確認してください。
- ② 表示言語を選択する 日本語と英語が選択できます。 日本語で表示する場合は [Japanese],英語で表示する 場合は[English]のラジオボタンを選択してください。
- (2) ユーザID(SSO-KID)とパスワードを入力し, [ログイン]をクリッ クします。

⇒メニュー画面が表示されます。

アカウント有効化(利用登録)をおこなっていない場合 は,有効化をおこなってください。 アカウント有効化の方法は,以下の URL で確認してく ださい。

http://web.sso.kyushu-u.ac.jp/pw/activation/

※ ユーザIDとパスワード,もしくはそのいずれかに誤りがあ った場合はエラーメッセージを表示します。 正しいユーザID, パスワードを再入力してください。

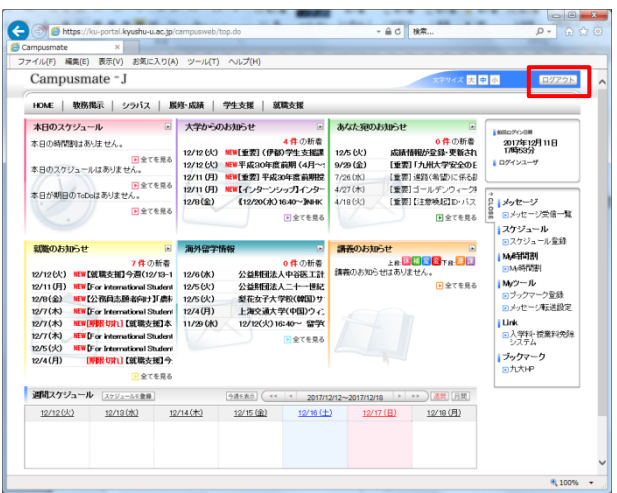

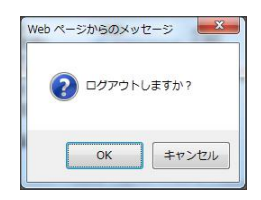

### 【ログアウト】

 $\frac{1}{2}$ 

 $\frac{a}{a}$ 

 $\ddot{\cdot}$ 

(3) 画面右上の[ログアウト]をクリックします。

(4) ログアウト確認メッセージが表示されます。 [OK]をクリックすることでログイン画面に戻ります。

...............

### <span id="page-8-0"></span>2**.** 2 画面の構成

画面の構成について説明します。

画面の構成およびレイアウトは,運用に応じて変更することがあるため,実際の画面が説明資料と異なることがあります。 

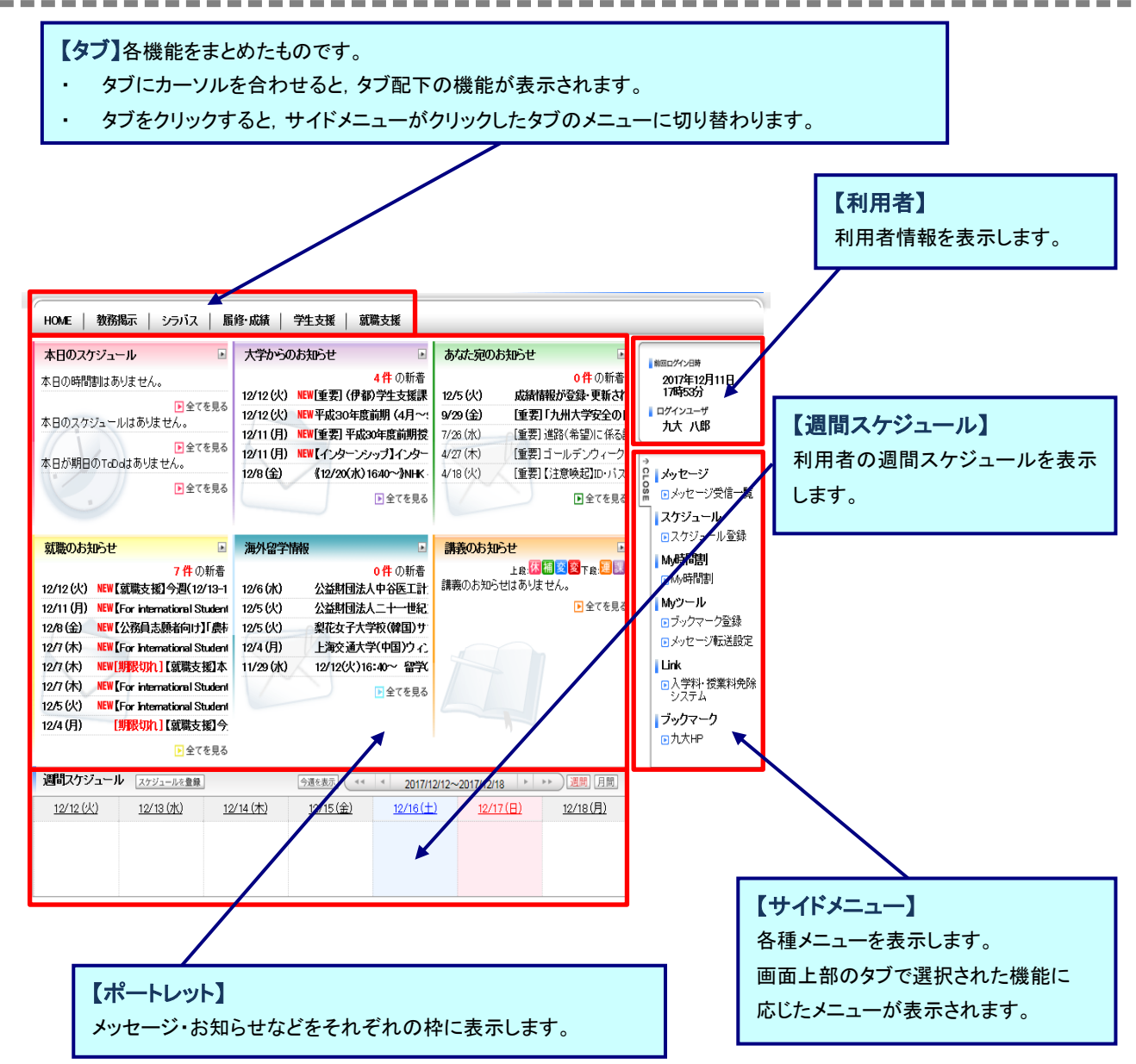

### <span id="page-9-0"></span>2**.** 3 サイドメニューの構成

サイドメニューについて,説明します。

サイドメニューを利用することにより,機能の画面に遷移することができます。

なお,サイドメニューの構成は,運用によって変更する場合があります。

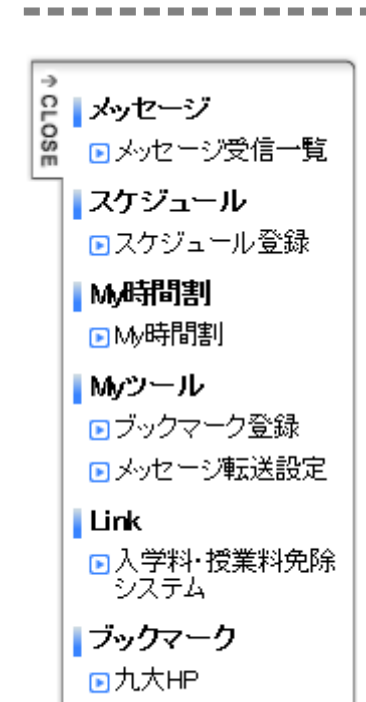

(1) メッセージ 大学からのお知らせや伝言などのメッセージを表示します。

-------------------------

- (2) スケジュール スケジュールの登録を行います。
- (3) My時間割 時間割を表示します。
- (4) Myツール 「ブックマークの登録」や「メッセージ転送設定」など、補助的な 処理を行います。
- (5) Link 入学料・授業料免除システム(別システム)へのリンク
- (6) ブックマーク 利用者自身がブックマーク登録したサイトが表示され,指定先 を別画面で開きます(初期で,「九大HP」を設定しています)。
- (7) CLOSEボタン サイドメニューと利用者情報を最小化し,メイン画面の幅を拡げ ることができます。

# <span id="page-10-2"></span><span id="page-10-0"></span>第3章 メッセージ

表示されるメッセージ種別には,「公開お知らせ」「イベント」「お知らせ」「学生呼出」「伝言」があります。 「公開お知らせ」、「イベント」は、ログイン画面のポートレットから、 「お知らせ」「学生呼出」「伝言」は, ログイン後の受信一覧やメニュー画面のポートレットから, それぞれ確認できます。 「お知らせ」「学生呼出」「伝言」のメッセージについては,受信者がコメントを登録することにより,発信者がコメントの内容を 確認することができます。

■メッセージの状態について

メッセージには「状態」があり,操作により各メッセージの状態が変化します。

状態には以下のようなものがあります。

- ・未読 利用者がまだ一度も確認していないメッセージ
	- ※ 一覧画面では,タイトルなど太字で表示されます。
- ・既読 利用者が1回以上確認しているメッセージ
	- ※ 既読のメッセージは,未読状態に戻すことができます。

■新着メッセージについて

新着のメッセージには、一覧画面に「NEW」というアイコンを表示します。 新着として扱われるのは,掲示されてから一定期間が経過していないメッセージです。

### <span id="page-10-1"></span>3**.** 1 受信一覧からメッセージを確認する

ここでは,メッセージ受信一覧からメッセージを確認後に,コメントを登録するまでの操作を説明します。

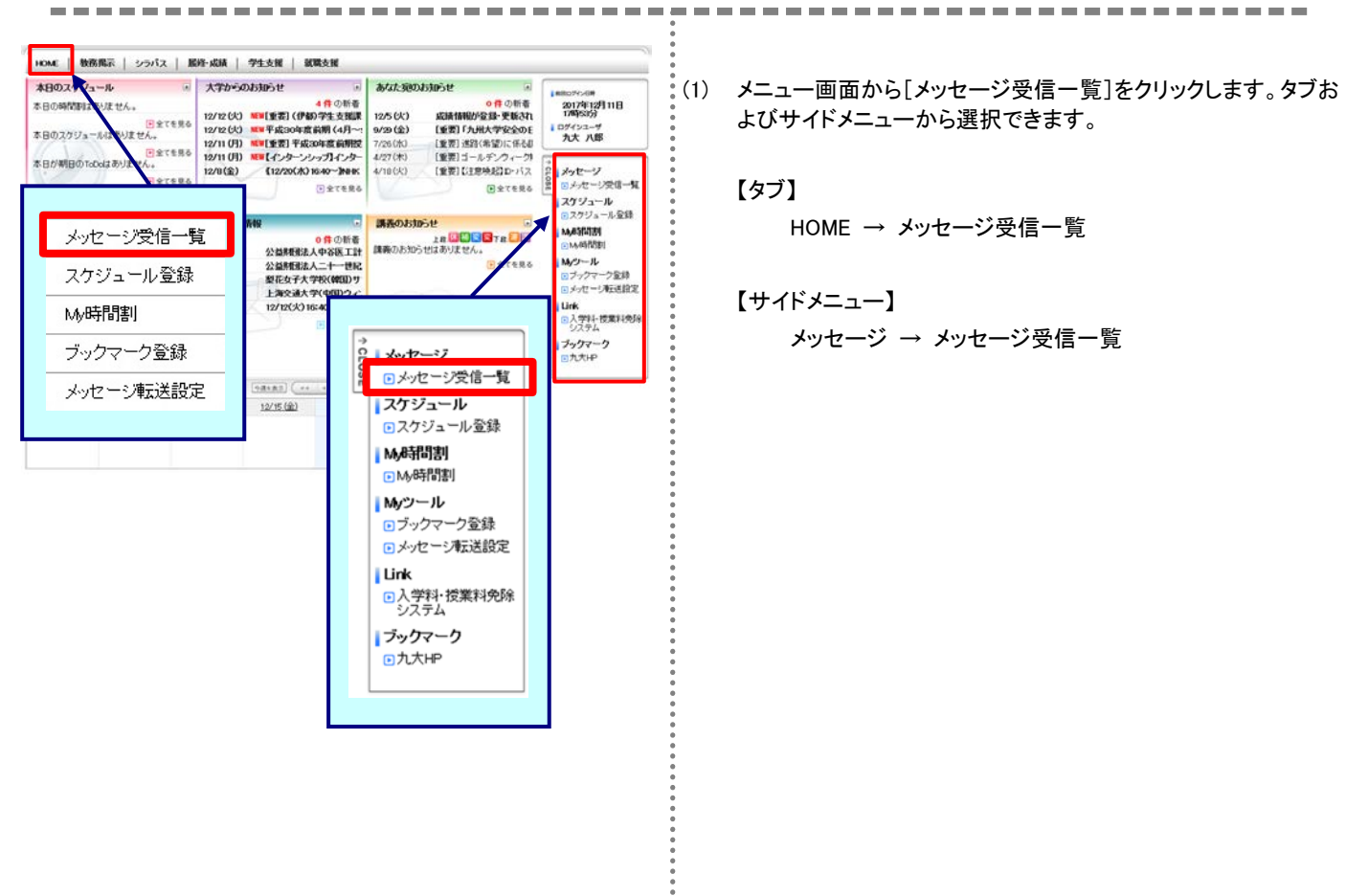

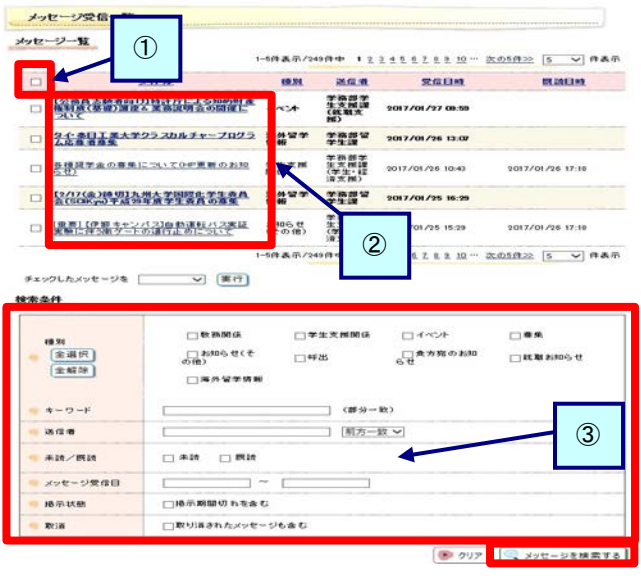

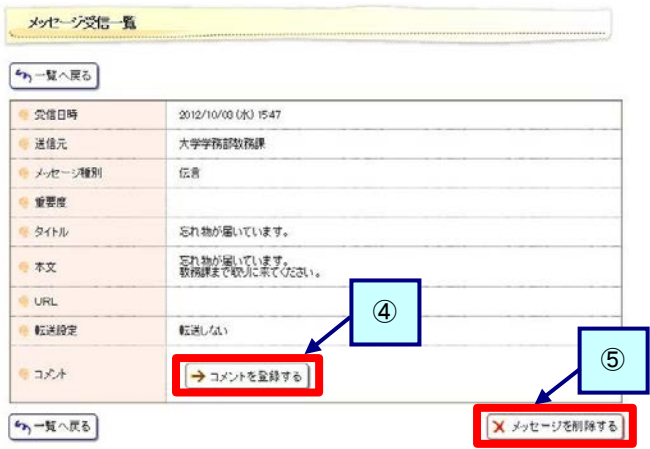

#### [コメント入力画面]

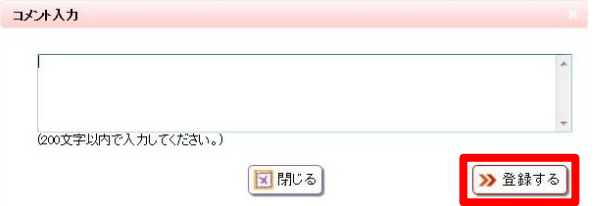

- <span id="page-11-0"></span>(2) メッセージ受信一覧画面が表示されます。 確認したいメッセージの[タイトル]をクリックすると, メッセージの詳細情報が表示されます。
	- ① ヘッダ部チェックボックス メッセージを一括して選択できます。
	- ② 一括操作 チェックしたメッセージに対して一括で ・削除する ・未読にする ・既読にする ことができます。
	- ③ メッセージを検索する 検索条件を入力し,[メッセージを検索する]をクリックする ことで、該当するメッセージのみを抽出します。 検索結果は,上段のメッセージ一覧に表示されます。
- <span id="page-11-1"></span>(3) メッセージ詳細画面が表示されます。 詳細な内容や,添付ファイルなどがある場合には添付ファイル を確認できます。
	- ※ 選択したメッセージ種別によって,表示される項目が異な ります。左記画面はメッセージ種別「お知らせ」の画面例 です
	- ④ コメントを登録する [コメントを登録(更新)する]をクリックすると,コメント入力 画面に移動します。
		- ※ コメントを登録(更新)できるかどうかは,送信時の指 定によって異なります。
	- ⑤ メッセージを削除する 対象のメッセージが不要な場合,[メッセージを削除する] をクリックすることで,次回以降表示されなくなります。
- (4) コメント入力画面が表示されます。 コメント入力後,[登録する]をクリックします。登録後は,メッセ ージ詳細画面に戻ります。

### <span id="page-12-0"></span>3**.** 2 公開お知らせを確認する

ここでは,公開お知らせポートレット(ログインする前の画面)から公開お知らせを確認する操作を説明します。 **DE DE LA Contract Contract** 

Convicte ELLITSULL MITED 2005-2014

ス関節数

Convolving ELLITSULL IMPEED 2005-2014

Campusmate - J 医回感 Information ① [学生支援関係]【参加を募集 1GREC2016年度授業]<br>[学生支援関係]【修加延長 1120支で】アナレプレナ<br>[学生支援関係]【締切延長 1120支で】アナレプレナ<br>[学生支援関係]【追加過少型光暦シリコンパレーで<mark>、</mark><br>[学習:支援関係]【お知らせ}光暦シリコンパレーで  $1/25$  ( $\frac{1}{12}$ )<br> $12/26$  ( $\frac{1}{11}$ )<br> $11/29$  ( $\frac{1}{2}$ ) -<br>トレブレナーシップ」最終発<del>】</del><br>AO"創業者CEO 構本咲子β <br>援富決定<br>援富決定 -<br>- 安閑 11/29 (X)<br>11/22 (X)<br>11/8 (X)<br>4/26 (X) ッフ・木国セミナー<br>半科目 アイデア・ラボI.アントレブ! 。<br>リの説明会を開催<sub>』</sub><br>リの説明会を開催<sub>』</sub> ログイン ラバス検索<br>はあからはか 日全てを見る /ラバス検索<br>]請義から検索<br>]教員から検索<br>]全文検索 **Berts** TED大会(博士課程教育リーディングプログラム:持続可能な社<br>「九州大学エネルギーウィーク2017」を開催  $1/27(\n \circledast)$ <br>1/30 (月) けログラム) リンク<br>回九州大学HP ②**Revees** 

[ 国金でを見る をクリックした場合の画面]

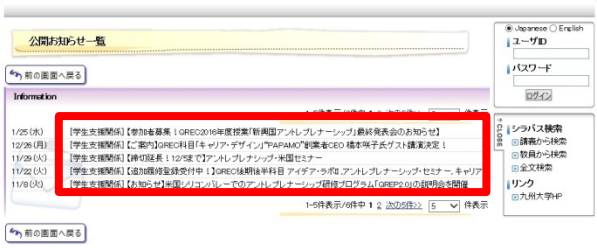

- (1) ログイン画面に表示される公開お知らせポートレットから,[全 てを見る]をクリックします。
	- ① 全てを見る 公開お知らせポートレットを,画面全体に最大化して表示 します。
	- ② タイトル名 タイトル名をクリックすることで,公開お知らせ詳細情報画 面に直接移動できます。
- (2) 公開お知らせ一覧画面が表示されます。 確認したいお知らせの[タイトル名]をクリックします。 画面に表示するお知らせの件数を変更することができます。

- 公開お知らせ詳細情報 送信者 GREC事務室 メッセージ種別 公開お知らせ 【学生支援関係】【お知らせ】米国シリコンパレーでのアントレプレナーシップ研修プログラム<br>「GREP201の超明会を開催  $91H$ ロバート・ファン/アントレプレナーシップ・センター (QREC)からのお知らせです。 11月15日(火)の1215より伊都キャンパス内パブリック1号館2階シリコンパレー・ルームに<br>て、「アントレブレナーシップ・米国セミナー(GREP2の)」の説明会を開催します。 アントレプレナーシップ・米国セミナー(GREP20)は、2017年3月に米国シリコンバレーで行<br>われる約一週間のアントレプレナーシップ研修を核としたプログラムです。 ご興味のある方は、11月15日(火)1215からの説明会に是非お越しください(予約不要)。 皆さんのご参加をお待ちしています! - 本文  $-58 -$ <GREP2 0問明命> 日 時:11月15日(火) 12:15~ 1時間程度 ロ 時:11月15日(火) IZ:15〜 1時間組織<br>場 所:伊部キャンパス バブリック1号館 2F/シリコンパレールーム<br>|キャンパスマップ:ウェストゾーン 42番<br>http://www.kyuzhuruac.jp/1/26564/ito.jp.pdf 予約不要、途中入退室可。 **URL** http://grec.kyushu-uac.jp/grep/ 揭示期間  $2016/11/08 \, (\sqrt{k}) \ 1306 \simeq 2017/02/08 \, (\sqrt{k}) \ 13.06$ 図開じる
- (3) 公開お知らせ詳細情報画面が表示されます。 確認後に[閉じる]をクリックします。

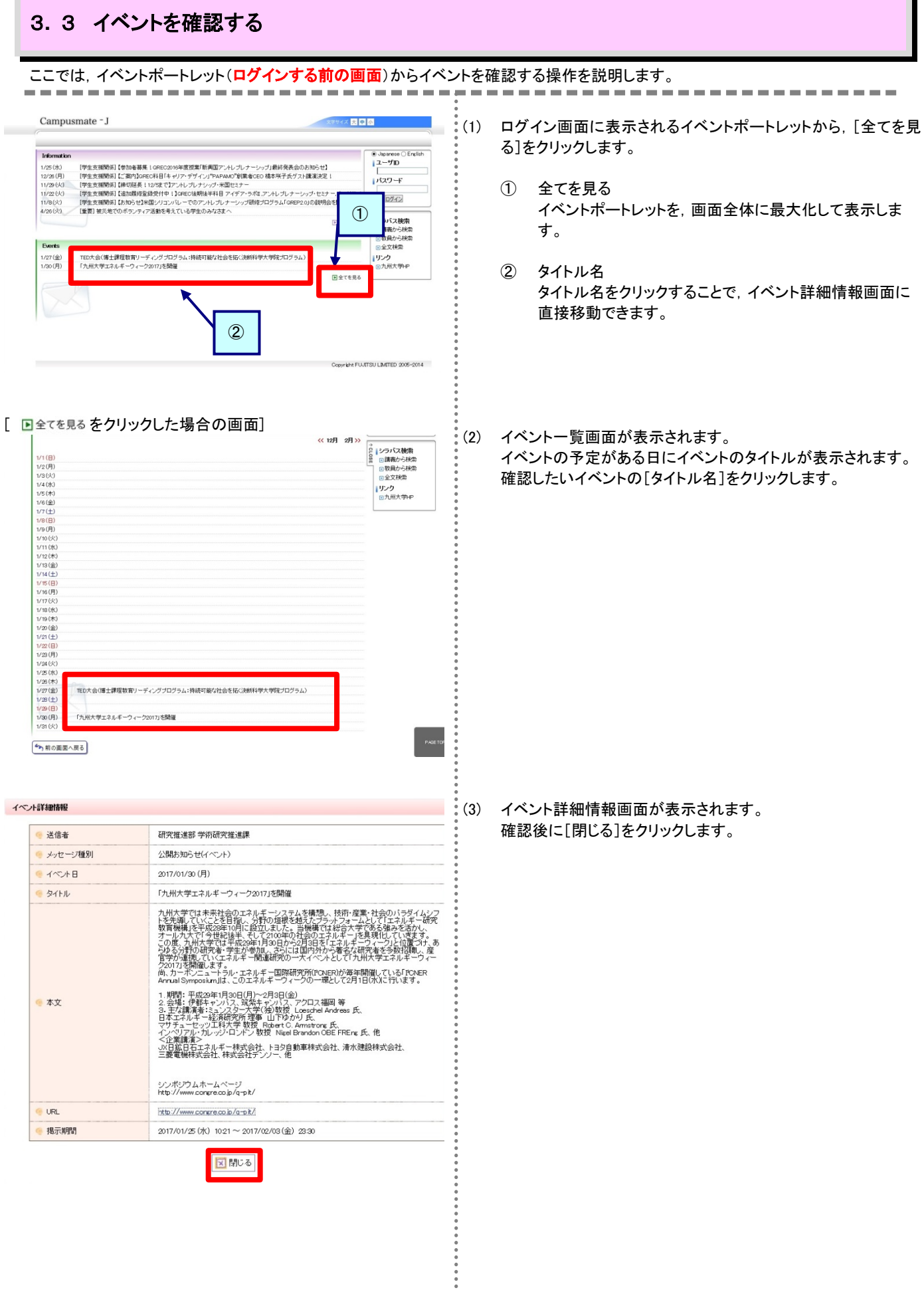

Н

<span id="page-13-0"></span>×

### <span id="page-14-0"></span>3**.** 4 あなた宛のお知らせポートレットからメッセージを確認する

ここでは,あなた宛のお知らせポートレットからメッセージを確認する操作を説明します。

あなた宛のお知らせポートレットには,メッセージ種別が「学生呼出」「伝言」のメッセージが一覧表示されます。

#### また,授業料免除申請の結果も,このポートレットに掲載されます。

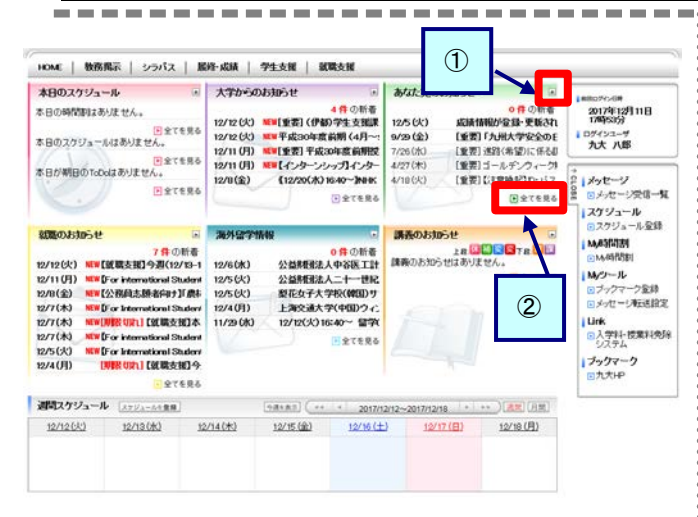

#### [最大化表示した場合の画面]

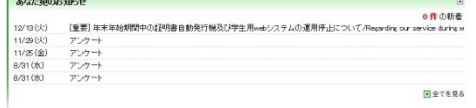

#### [ 图全てを見る をクリックした場合の画面]

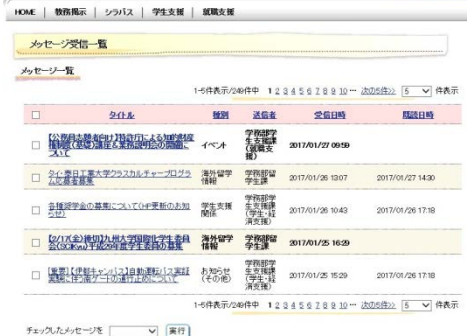

#### メッセージ詳細

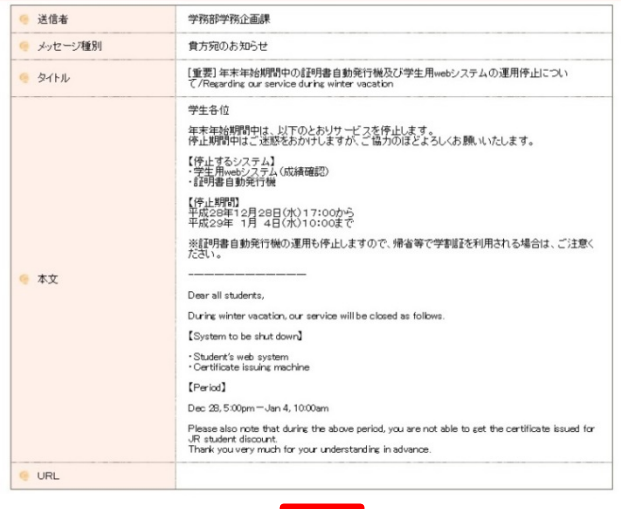

図開いる

(1) メニュー画面に表示されるあなた宛のお知らせポートレットから, [タイトル名]をクリックします。

- ① 最大化表示(ポートレット右上の ボタン) あなた宛のお知らせポートレットを,画面全体に最大化し て表示します。
- ② 全てを見る(ポートレット右下の 回全てを見る) メッセージ一覧画面に移動します。 詳細は[「3](#page-10-1). 1 [受信一覧からメッセージを確認する」](#page-10-1)の[\(2\)](#page-11-0) を確認してください。

- (2) メッセージ詳細画面が表示されます。 詳細は[「3](#page-10-1). 1 [受信一覧からメッセージを確認する」](#page-10-1)の[\(3\)](#page-11-1)を確 認してください。この画面からはコメントの登録(コメントの登録 が許可されている場合に限り)と[閉じる]以外の操作はできませ ん。
- (3) ポートレットにメッセージが登録されると,メッセージのタイトルま たは登録件数が,予め設定(メッセージ転送設定)されたメール アドレスに転送されます。 メッセージ転送設定の詳細は,「8.3 メッセージ転送設定を行 う」を確認してください。

### <span id="page-15-0"></span>3**.** 5 大学からのお知らせポートレットからメッセージを確認する

ここでは,大学からのお知らせポートレットからメッセージを確認する操作を説明します。

大学からのお知らせポートレットには,メッセージ種別が「お知らせ」のメッセージが一覧表示されます。

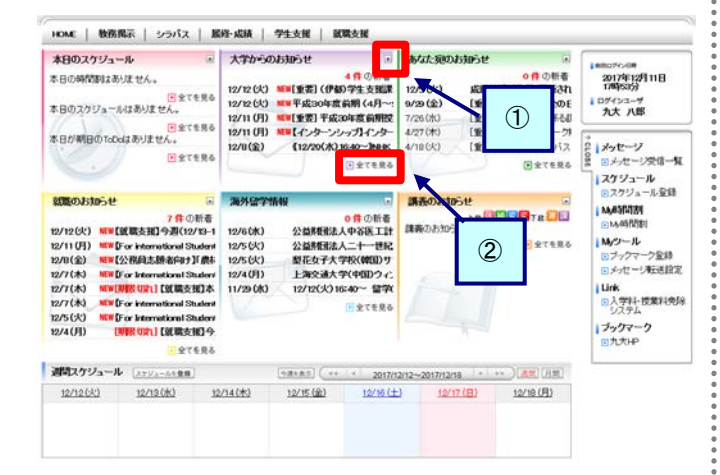

#### [最大化表示した場合の画面]

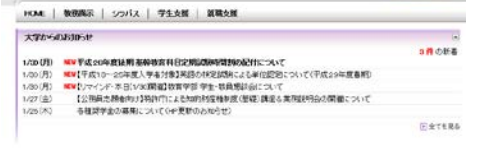

[ 图全てを見る をクリックした場合の画面]

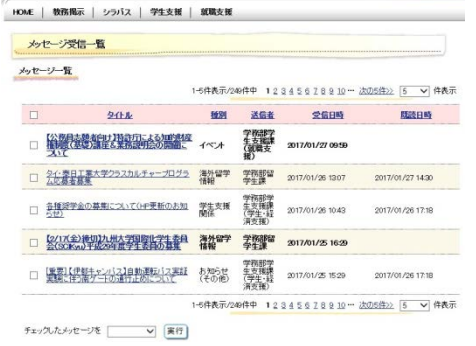

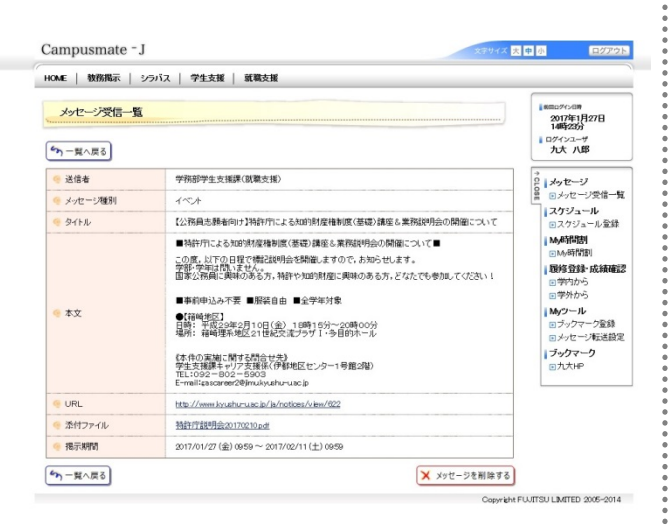

- (1) メニュー画面に表示される大学からのお知らせポートレットから, [タイトル名]をクリックします。
	- ① 最大化表示 大学からのお知らせポートレットを,画面全体に最大化し て表示します。
	- ② 全てを見る メッセージ一覧画面に移動します。 詳細は[「3](#page-10-1). 1 [受信一覧からメッセージを確認する」](#page-10-1)の[\(2\)](#page-11-0) を確認してください。

- (2) メッセージの詳細画面が表示されます。 詳細は[「3](#page-10-1). 1 [受信一覧からメッセージを確認する」](#page-10-1)の[\(3\)](#page-11-1)を確 認してください。この画面からはコメントの登録と[閉じる]以外の 操作はできません。
- (3) ポートレットにメッセージが登録されると,メッセージのタイトルま たは登録件数が,予め設定(メッセージ転送設定)されたメール アドレスに転送されます。 メッセージ転送設定の詳細は,「8.3 メッセージ転送設定を行 う」を確認してください。

### <span id="page-16-0"></span>3**.** 6 就職のお知らせポートレットからメッセージを確認する

ここでは,就職のお知らせポートレットからメッセージを確認する操作を説明します。

就職のお知らせポートレットには,メッセージ種別が「就職お知らせ」のメッセージが一覧表示されます。

HOME | 教務掲示 | シラバス | 馬修・成績 | 学生支援 | 就職支援 本日のスケジュール - 国 大学からのお知らせ **あなた宛のおおらせ** m. 3053せ<br>- G作 の新春の新景<br>成績情報が発録→更新され<br>【重要】送客(布望)に任る|<br>【重要】送客(布望)に任る|<br>【重要】ゴールデンウィーク| 2017年12月11日  $\begin{array}{c}\n\text{DPP-1} \rightarrow \\
\text{DPP} \rightarrow \text{DPP} \rightarrow \text{DPP} \$ **映射ロレバス**<br>映射ロレバス <sub>日本メセージ</sub><br>日全てを見る - ロメバセージ交通一覧 **Heres** ESTERS <mark>|スケジュール</mark><br>|<mark>ロスケジュール全体</mark> E **BARTINE** 細胞のお知らせ - 講義のお知らせ  $\begin{tabular}{l|c|c|c} \hline \textbf{G}(\textbf{X}0) \textbf{J}_3 \textbf{J}_1 \textbf{J}_2 \textbf{J}_3 & \textbf{F} & \textbf{F} & \textbf{F} \\ \hline \textbf{D}^\textbf{I} \textbf{Y} \textbf{Z} \textbf{Y} \textbf{Y} \textbf{Y} \textbf{Y} \textbf{Y} \textbf{Y} \textbf{Y} \textbf{Y} \textbf{Y} \textbf{Y} \textbf{Y} \textbf{Y} \textbf{Y} \textbf{Y} \textbf{Y} \textbf{Y} \textbf{Y} \textbf{Y} \textbf{$ | MARTIN O作の新宿 Le UDDBTaDD **MAGK** - DASHRIPI<br>| M/ワール<br>| ロメッセージ相送設定 **BATERS** は人二十一世紀<br>-<br>-<br>-<br>-<br>-<br>-<br>- G40~ 留学K<br>-12/5 (k)  $\mathcal{L}$ Link<br>日入学科·授業科先生  $eren$ ブックマーク **DISTERS** ■<br>※関スケジュール [xyli=Af##] 12/12 043 12/13 083 12/140  $12/16(4)$  $12/17$  (H) 12/18 (月) ②

#### [最大化表示した場合の画面]

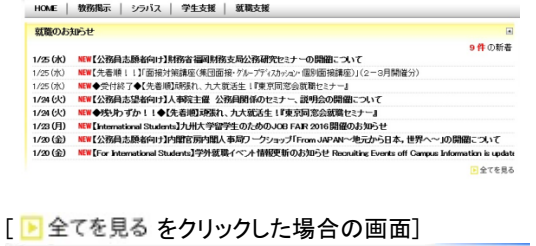

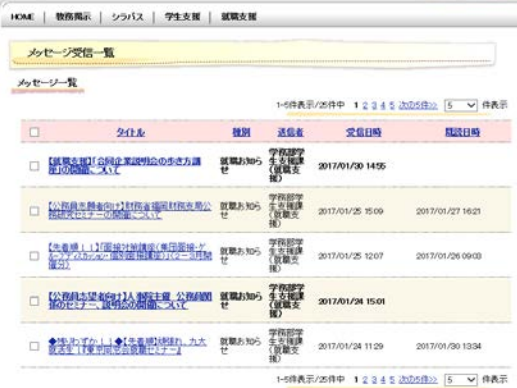

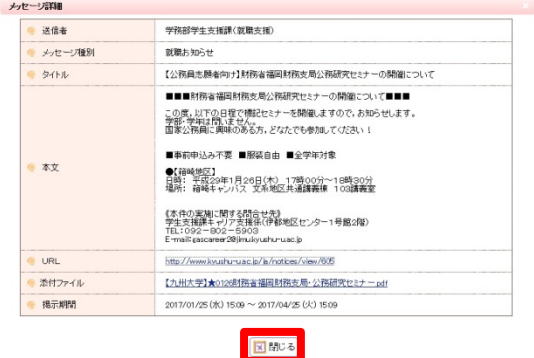

- (1) メニュー画面に表示される就職のお知らせポートレットから,[タ イトル名]をクリックします。
	- ① 最大化表示 就職のお知らせポートレットを,画面全体に最大化して表 示します。
	- ② 全てを見る メッセージ一覧画面に移動します。 詳細は[「3](#page-10-1). 1 [受信一覧からメッセージを確認する」](#page-10-1)の[\(2\)](#page-11-0) を確認してください。

- (2) メッセージ詳細画面が表示されます。 詳細は[「3](#page-10-1). 1 [受信一覧からメッセージを確認する」](#page-10-1)の[\(3\)](#page-11-1)を確 認してください。この画面からはコメントの登録と[閉じる]以外の 操作はできません。
- (3) ポートレットにメッセージが登録されると,メッセージのタイトルま たは登録件数が,予め設定(メッセージ転送設定)されたメール アドレスに転送されます。 メッセージ転送設定の詳細は,「8.3 メッセージ転送設定を行 う」を確認してください。

### <span id="page-17-0"></span>3**.** 7 海外留学情報ポートレットからメッセージを確認する

ここでは,海外留学情報ポートレットからメッセージを確認する操作を説明します。

海外留学情報ポートレットには,メッセージ種別が「海外留学情報」のメッセージが一覧表示されます。

なお,海外留学情報ポートレットに登録されたメッセージは,「メッセージ転送設定」に登録されているメールアドレスにも内容が,

#### 転送されます。

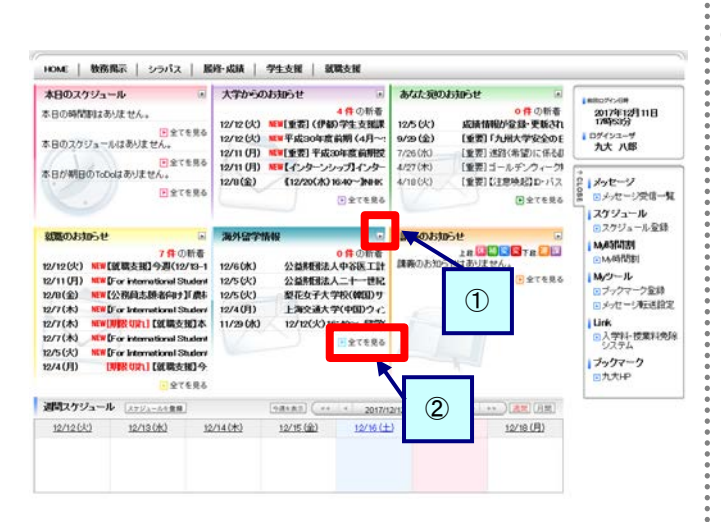

#### [最大化表示した場合の画面]

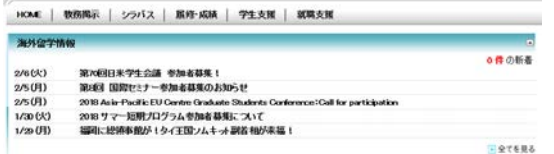

#### [ 图全てを見る をクリックした場合の画面]

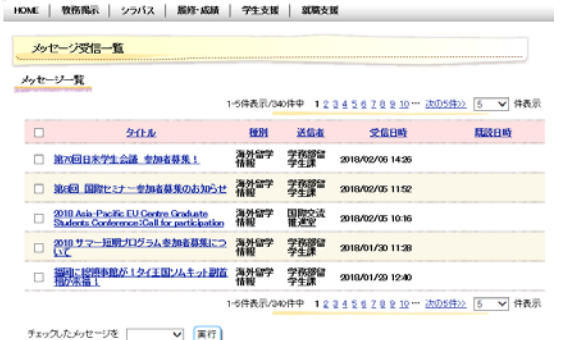

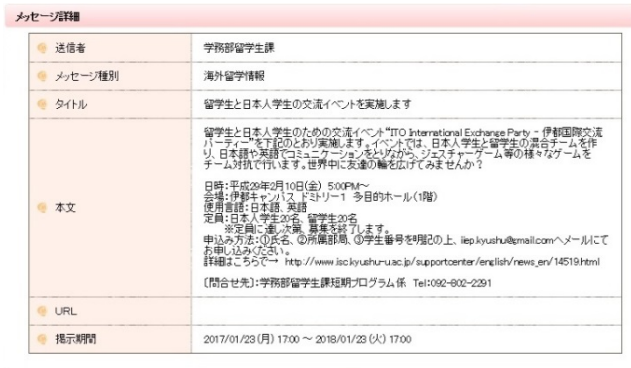

図閉じる

(1) メニュー画面に表示される海外留学情報ポートレットから,[タイ トル名]をクリックします。

..........................

- ① 最大化表示 海外留学情報ポートレットを,画面全体に最大化して表示 します。
- ② 全てを見る メッセージ一覧画面に移動します。 詳細は[「3](#page-10-1). 1 [受信一覧からメッセージを確認する」](#page-10-1)の[\(2\)](#page-11-0) を確認してください。

- (2) メッセージ詳細画面が表示されます。 詳細は[「3](#page-10-1). 1 [受信一覧からメッセージを確認する」](#page-10-1)の[\(3\)](#page-11-1)を確 認してください。この画面からはコメントの登録と[閉じる]以外の 操作はできません。
- (3) ポートレットにメッセージが登録されると,メッセージのタイトルま たは登録件数が,予め設定(メッセージ転送設定)されたメール アドレスに転送されます。 メッセージ転送設定の詳細は,「8.3 メッセージ転送設定を行 う」を確認してください。

<span id="page-18-0"></span>授業科目ごとの詳細な授業計画(シラバス)を検索,閲覧することができます。

### <span id="page-18-1"></span>4**.** 1 検索メニュー

# ここでは,検索メニューの表示方法を説明します。

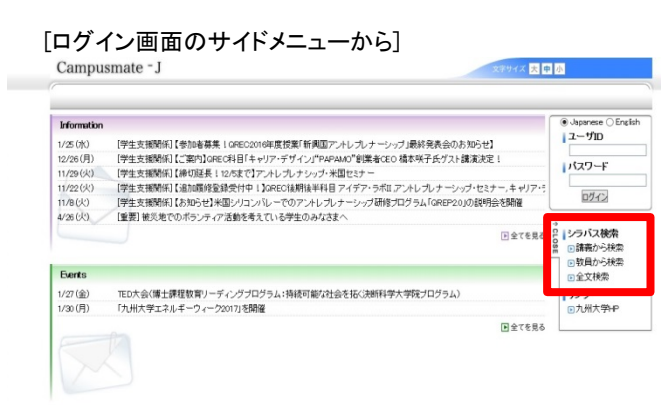

#### [シラバスタブのメニューから(ログイン後)]

 $\longrightarrow$ 

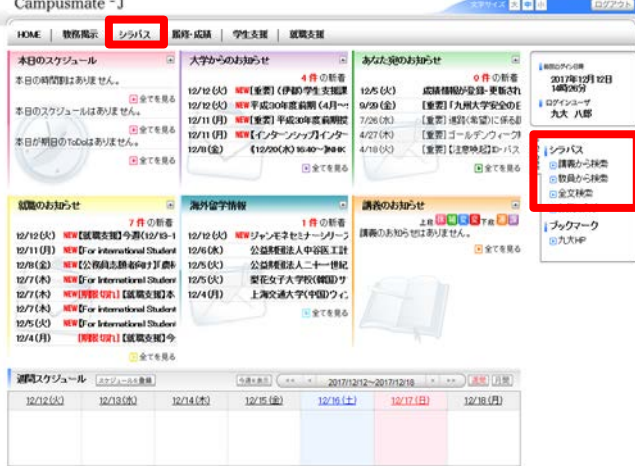

- (1) メニュー画面から,検索条件に従って検索結果を表示します。
	- ① 講義から検索 講義に関する条件を指定して検索します。
	- ② 教員から検索 教員に関する条件を指定して検索します。
	- ③ 全文検索 年度およびキーワードを指定して全文から検索します。
	- ④ お気に入り(ログイン時のみ表示) お気に入りに登録したシラバスを直接参照できます。

### <span id="page-19-0"></span>4**.** 2 講義から検索する

ここでは, 講義からシラバスを検索する操作を説明します。<br>■■■■■■■■■■■■■■■■■■■■■■■■■■■■■

HOME | 教務掲示 | シラバス | 展修·成績 | 学生支援 | 就職支援

- 講義から検索
- 検索条件
- シラバスを検索する年度を選択し、各検索条件を入力して検索してください。

2015年度以前のシラバスの検索を行う場合、開講学部・学府、講義名称、使用言語からの検索のみ可能です。

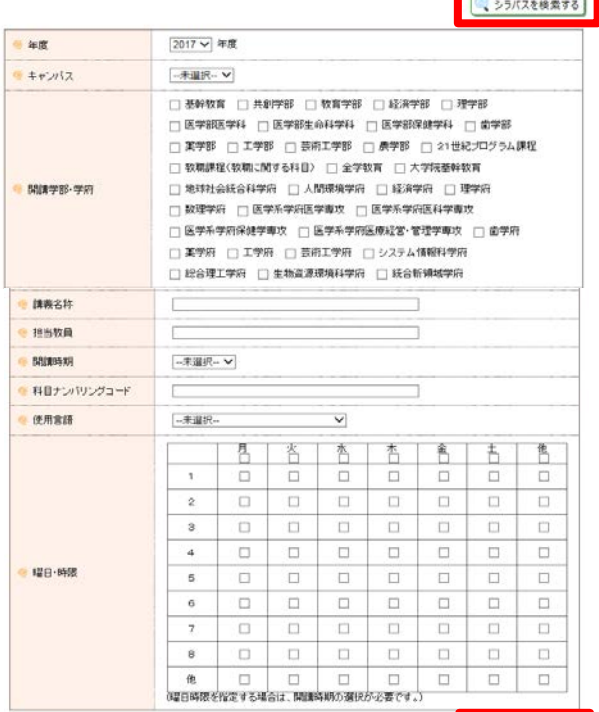

● シラバスを検索する

HOME | 教務掲示 | シラバス | 学生支援 | 就職支援

講義から検索

→ 前面面へ戻る

 $\mathbf{a} \mathbf{a}$ 

● シラバスを参照する講義名をクリックしてください。

1-10件表示/300件中 123456789 10 ··· 次の10件>> 10 v 件表示

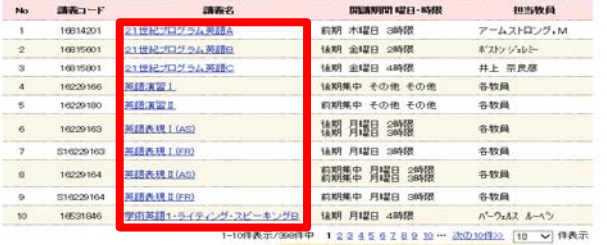

シンパス世間

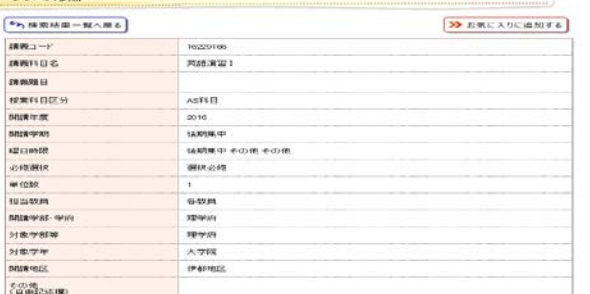

- $\frac{3}{2}$ (1) 検索条件を指定し, ニショバスをぬます] ボタンをクリックします。
	- ※ 2015年度以前のシラバスの検索を行う場合,開講学部・ 学府,講義名称,使用言語からの検索のみ可能です。

#### (2) 検索結果から該当する講義名をクリックします。

(3) 該当のシラバスが表示されます。

÷

#### <span id="page-20-0"></span>4**.** 3 教員から検索する ここでは,教員の氏名からシラバスを検索する操作を説明します。 ............................ HOME | 教務掲示 | シラバス | 学生支援 | 就職支援 (1) 検索条件を指定し, SREEMATTE ボタンをクリックします。 **約昌加高給費** 検索条件 ● シラバスを検索する年度を選択し、教員を検索してください。  $2016 \vee$ 年度 各教員 ■ 氏名  $\overline{\mathbf{x}}$  $$$  steams →未選択→ > 事任·非常勤 □ 専任 □ 非常勤 **● 軟具を検索する** (2) (ミンバスを終めます) ボタンをクリックします。 HOME | 教務掲示 | シラバス | 学生支援 | 就職支援 教員から検索 検索条件 ● シラバスを検索する年度を選択し、数員を検索してください。 ● 年度  $2016$   $\vee$ 各教員 ● 氏名 -未選択-V ● 数曲所属 ● 専任·非栄動 □ 専任 □ 非常動 □ 教員を検索する 検索結果 1 件<br>該当する教員の参照したい情報を選択してください。 **K-800字)** 専任-非常劲 教师派码 1 各软員 非常勤 理学研究院 ● シラバスを検索する (3) 検索結果から該当する講義名をクリックします。 HOME | 教務局示 | シラバス | 学生支援 | 就職支援 教員から検索 4) 前面面へ戻る 講義一覧 ● シラバスを参照する講義名をクリックしてください。 1-10件表示/66件中 1234567 次の10件>> [10] V 件表示  $N_0$   $\text{M} \overline{\text{M}} \text{m} \rightarrow \text{F}$  $3600$  $\label{eq:GUB} \text{GUBMWHH} \text{ H2H} \cdot \text{RMB}$  $10,500$ Communication in English 通年 その他 その他  $3328$ 1622900  $2 16229003$ 病期集中 その他 その他 各软具 Literature Survey 料NHK平 その他 その他<br>通年集中 その他 その他<br>通年集中 その他 その他 1622900 MSc Thesis Research **SIM**  $4 16220002$ MSc. Thesis Writing 各数員 通年 その他 その他 16220000 sma **Executation in English**  $\frac{1}{\sqrt{2}}$ 前期集中 その他 その他  $1620000$ Research Sembar 1 先数量 **は期集中 その他 その他 SMA** 16229005 **Research Seminar II** 8 16228006 **Besearch Seminar III** 約明集中 その他 その他 各数量 \$16221061 インターンシップ上級 各数量  $\frac{1}{10}$ 後期集中 その他 その他  $162201$ **MILAWI** 8mm 10件表示/66件中 1234592 次の10件22 [10 V 件表示 (4) 該当のシラバスが表示されます。HOM | WISHER | 59/12 | 99-612 | SEMARE シフバス参照  $[6n + 4n + 2 - 8n + 8]$  $\boxed{\textbf{39.19\%}\in\textbf{2.9}\in\textbf{30.10}\text{ }\textbf{4.8}}$  $\frac{48965 - F}{489666.82}$  $m+n221$ **CRANSES TERNAS BEES)**<br>BRIKA-DE<br>BRIKA-DE ACELER 2010<br>163019642 1680年中 その他 その他 **INCOME OSTORIA BELR-2-19** ※2000以<br>単位数<br>相当数員  $rac{1}{6 + 8 + 44}$ **NNRTH-TH HEYES** MENTER<br>21919/2019<br>21919/21<br>MENTES |理学所<br>|理学所<br>|大学研究<br>|伊布理地区

 $rac{400}{200}$ 

#### <span id="page-21-0"></span>4**.** 4 全文から検索する ここでは,全文からキーワードでシラバスを検索する操作を説明します。 -------------------------(1) 検索条件を指定し, ※※※※※※※■ ボタンをクリックします。 HOME | 教務掲示 | シラバス | 学生支援 | 就職支援 全文検索 検索条件 ● シラバスを検索する年度を確認し、検索キーワードを入力して検索してください。 一年度  $2016$   $\sim$ 全でを含む v ● 検索キーワード C ● シラバスを検索する HOME | 教務掲示 | シラバス | 学生支援 | 就職支援 (2) 検索結果から該当する講義名をクリックします。 全文検索 4つ前面面へ戻る 講義一覧 ● シラバスを参照する精義名をクリックしてください。 1-10件表示/1001件中 12345678910 ··· 次の10件>> [10 V 件表示  $N_{0}$  $3880 - 6$ **BRANDED AZEI - ASER IBSRA** 1643300 ayxa: 三木 洋一郎  $\overline{2}$ 16432005 三木洋一郎 面学英語2 164320 口腔組織学2 久木田 歌夫  $\frac{1}{4}$ 久木田 歌夫 1643300 AVRITY  $\frac{1}{3}$ <br><br><br>三木 洋一郎<br> 1643200 ansayı 1643201 血学英語 164330 血料理工学 石川 邦夫  $\overline{\phantom{a}}$ 1643301 由冠捕组织工作由学(S年生) **古谷野 30** 164310 12.00F1:30 FOEB (M)  $10$ 164310 和田 英史 1-10件表示/1001件中 123456789 10 - 次の10件22 [10 V] 件表示 HOME | 教務掲示 | シラバス | 学生支援 | 就職支援 (3) 該当のシラバスが表示されます。۰ シラバス参照 ケ 検索結果一覧へ戻る → お気に入りに追加する 請買コード 16532949 **NAME OF** 学術英語1·ライティング·スピーキングB 料目ナンバリングコード KED-LCB1122W 講義題目 控制科目区分 言語文化悲選科目 Fundamental Subjects for Languages and Cultures **MARTE** 2016 BOSR-990 採明 #2日時間 後期火曜日 3時間 必修選択 单位数  $10$

18当教員

開講学部・学府

**STRIPERENE** 対象学年

BRENDE 使用言語  $\#$ h72.G

基幹数百科目

伊都地区

英語及び日本語を併用(E/J)

#### <span id="page-22-0"></span>4**.** 5 お気に入りの追加・解除する ここでは,お気に入りの追加または解除する操作を説明します。<br>■■■■■■■■■■■■■■■■■■■■■■■■■■■■■■■■■■■ -----------------------シフパス動物 (1) 検索結果から, <sup>■■ お気に入りに追加する</sub> ボタンをクリックします。</sup>  $\boxed{\epsilon_{\gamma_1\text{MR}}\text{MR} - \text{M}\wedge\text{M}\epsilon}$ **DE ERCASCAMENTE**  $MN =$  $m = 102$ meaning. **ERIKKELL** segerungs sa ASELE onimiran<br>Shinyovi SANSK<sub>EP</sub> 120418 **JOSEPHR BRUCES** .<br>-nnawar-**IDWA**  $\frac{1}{2}$ **STRINGER** NETH<br>NETH **PAPRIS SOUTH BEEST** Campusmate - I - HOME | 教務掲示 <mark>シラバス | 展示 成績 | 学生支援 | 就職支援</mark> (2) シラバスタブのサイドメニュー「お気に入り」をクリックする 本日のスケジュール 大学からのお知らせ **a あなた宛のお知らせ** - ステの+50お知っせ<br>12/12 (50 MW重要](伊砂学生支援3<br>12/12 (50 MW単位の中産前期(4月~1<br>12/11 (31) MW重要?(中心の市産前期)<br>12/11 (31) MW重要?(ナクープリップインター<br>12/20(全) - (12/20(大) So40 - JNBK<br>- (12/20(大) - (12/20(大) So40 - JNBK |通5世|<br>|威胁情報が重録・更新され<br>|医要||九州大学安全のE<br>|重要| 通貨(布望)に係る|<br>|重要| ゴールデノウィーク| 本日の時間取はありません。 2017年12月12日 12/5 (X)<br>
9/29 (金)<br>
7/26 (水)<br>
4/27 (木)<br>
4/18 (火) と,お気に入りが表示できます。 **※日の時間はのりにヒル。**<br>- コ全てを見る<br>- コールはありません。 ログインユーザ<br>カ大 八郎 本日のスクジュールほめりません。<br>- <mark>ロ</mark>全てを見る<br>- エロが朝日のToDoはありません。<br>- コートマキヨス さしつパス<br>8 日本語から BATERS  $\sim$ 国全てを見る ○教養が必接性 朝鮮のおねらせ **E SHOTHN**  $\overline{\phantom{a}}$ 講義のおねらせ 日お気に入り  $rac{1}{2}$ **ATLANE** 12/5 (K)<br>12/4 (Fi) [解説切れ] 【紙紙を投】今 - RTERE **週間スケジュール** [2752-5488] [+8+81] (++ + 2017/12/12-2017/12/18 + ++ )[展開][月開] 22/12033 22/1303 22/14083 12/15083  $12/16$  ( $\pm$ )  $12/17(4)$  $12/10$  (FL) (3) お気に入りに追加した講義名をクリックすると,直接シラ HOME | 教務掲示 | シラバス | 学生支援 | 就職支援 バスを参照することができます。 ※ お気に入りは、年度毎に登録されます。 お気に入り お気に入り ▲ お知こ入りのシラバスです。 2016 v 年度 期間·曜日·時限  $\Box$ 講義名 担当教員 **ft butters** □ <sup>2924</sup> 2424222 ■<br>※期 火曜日 3時限 - デカマス, G. **X 副除 → 周修データから取り込む** (4) お気に入りを解除したい講義名の ■ をいれ ス <sup>※ 削除</sup> をク リックすると,解除することができます。 -<br>HOME | 数務掲示 | シラバス | 学生支援 | 就職支援 ※ 解除する際は,確認画面が表示されませんので,誤 お気に入り りがないことを確認してください。お気に入り さお気に入りのシラバスです。 2016 > 年度  $\rightarrow$ 講義名 期間·提日·時間 10当教員 **FEZURIER**  $\overline{\mathbf{S}}$ - 学<mark>学英語コ·ライティング·ス</mark> 後期 火曜日 3時限 - デカマス, G. ■ × WIR → 風俗データから取り込む

# <span id="page-23-0"></span>第5章 履修登録・成績確認

学部生の履修登録は,医学部医学科および生命科学科の専攻教育科目を除き,学生ポータルシステムを利用してWEB上で, 所定の期間内に行います。

大学院の履修登録は、学府(専攻)により履修申請の方法が異なりますので、学府の教務(学生)係へ確認してください。 学生ポータルシステムを利用して履修登録しない学部・学府の履修登録方法は,所属学部・学府の教務(学生)係へ確認してく ださい。

- ① 1回目の履修登録期間(授業開始 第1週目) 約1週間の期間が設けられ,学生ポータルシステムを利用して,履修登録が可能です。
- ② 2回目の履修登録期間(授業開始 第3週目あたり) 2,3日の確認・修正期間が設けられ,学生ポータルシステムを利用して,履修登録(修正含む)が可能です。
- 3 3回目の履修登録期間(授業開始 第4週目あたり)※最終確認期間 2,3日の確認・修正期間が設けられ, 所属学部・学府の教務(学生)係の窓口で履修登録(修正含む)が可能です。 基幹教育科目(主に学部1年生)については,基幹教育課基幹教育教務係で履修登録が可能です。
- ※ 最終確認期間は,学生ポータルシステムを利用して履修登録をすることができません。

#### 履修登録は,必ず履修登録期間内に行ってください。

履修登録期間は,年度・学期により異なる場合があります。必ず掲示や九大ホームページ,教務(学生)係 窓口で確認するようにしてください。

#### ④ 履修中止制度

履修登録した講義を受講してみたものの,講義内容が想定していたものと違っていたり,講義についていく知識が 不足していた等の理由により履修を取り止めたい場合,「履修中止」を申し出ることができます。 履修中止は,所属する学部の教務(学生)係の窓口に申請してください。

履修中止を申請せずに履修を取りやめた科目は,GPA※算出の対象となります。 また,履修中止を申請できる講義は,選択(選択必修)科目のみです。必修科目と集中講義科目は,履修 中止を申請できません。履修中止を申請できる期間は,別途,掲示・ホームページ等でお知らせします。 大学院生については,GPA 制度を導入していないので,履修中止の手続きはありません。

※GPAについては,九大ホームページで確認してください。

TOP > 教育・学生支援 > 授業・履修 > 履修・シラバス > 成績評価(GPA制度)

### <span id="page-24-0"></span>5**.** 1 履修する授業科目を登録する(1回目と2回目の履修登録期間内に行うこと!)

ここでは,学生ポータルシステムを利用して履修する授業科目を登録するまでの操作を説明します。 ---------. . . . . . .

(1) メニュー画面から[履修・成績]をクリックします。タブおよびサイ - HOME | 教務職長 | シラバス | 最終·成績 学生支援 | 就職支援 ドメニューから選択できます。 本日のスケジュール  $\overline{u}$  $\Rightarrow$   $\omega$ □ あなた宛のお知らせ ۰. urse:<br>- 0件の低音<br>- 九州大学各種契学金一覧<br>- 1乗雲] 伊都地区センター。 on の新春<br>広道情報研究後·亜新大力 本日の時間関はありません。 mren 11/00 04:1 ASMENHOVILARY 光明され<br>成績情報が登録・更新され<br>成績情報が登録・更新され 11/21 (4) ログインユーザ<br>**九大 八郎** 本日のスケジュールはあります 11/21 (火)<br>11/21 (火)<br>11/21 (火)<br>11/20 (月) |<br>|展切れ] 【インターンシャ<br>|展切れ] [重要] システム 1/28 (x)<br>11/28 (x)<br>11/29 (x)<br>9/29 (金) 【タブ】 .<br>768) 九州大学からのお知らせ()<br>【重要】「九州大学安全の日 本日が期目のToDol2 -<br><mark>第 馬修家鎮</mark><br>日 馬修確認 (03)(接触数再)字 ...... 履修・成績 → 履修登録 **BREADY Revesa** 成績<br>| 成績形象 講義のお加らせ **講義のお加らせ**<br>Le **BOGO**Te Le<br>講義のお知らせはありません。 履修登録 on の新の新宿<br>EUのクリスマス/Christm ブックマーク<br>回<sup>九大HP</sup> 【サイドメニュー】 186 ジャンモネセミナーシリーン<br>『外国語書店はC出版文化社 履修 → 履修登録 履修確認 留学生と日本<br>☆米国留学1 届修 成績照会 **800 周修登録** ※ 3回目の履修登録期間(最終確認期間)は,学生ポータ  $\frac{1}{2}$ 12/18 (月) ルシステムを利用して履修登録をすることができません。 | 成績 □ 成績照会 ブックマーク 日九大HP 第1外国語及び第2外国語の選択をまだ行っていない場合, ▽ ボタンをクリックして申請する外国語を(外国語選択)リスト 堂碑内容入力 → 登録内容確認 → 登録完了 から選択してください。既に第1外国語,第2外国語を選択して ■ 展線したい講義のある曜日·時限を選択してください。 いる場合は,選択した外国語が左の(例1)のように表示されま 第1外国語: 第2外国語: 「  $\overline{\mathbf{v}}$  $\overline{\mathbf{v}}$ す。 ・リスト ・(例1)既に外国語を選択している場合の例 編入学生及び大学院生は,「\_」(アンダースコア)を第 英語 1外国語, 第2外国語に選択してください。 Kin<br>ドイツ語 第1外国語:英語 第2外国語:ドイツ語 - 12品<br>- フランス語<br>- 中国語 学部生で,外国語の選択が終わっていない場合は,必 FBIア語<br>スペン語<br>韓国語 ず選択してください。選択されていない場合,履修登録が できません。 $\overline{\phantom{a}}$ (2) 基幹教育・自学部・自学府が開講する講義を選択する場合は,  $\boxed{\mathbb{Q}$  Southwest  $\boxed{\mathbb{Q}}$  the state of  $\boxed{\mathbb{Q}}$  in the set of  $\boxed{\mathbb{Q}}$ **2 未登録 国 登録再 国 変更不可** 曜日時限の ク アイコンをクリックしてください。 2017年 0310 2017年後期 |<br>|の講義です。 抽:抽題 踊:隔週 他:他学部を指しています。<br>| 水曜日 | 木曜日 | 金曜日 | 土曜日 | 日曜日 - ※ 青字は変更2<br>火曜日 月曜日 ahf8.  $\overline{\mathcal{L}}$ ■ 1本の間2 ■<br>福新学<br><sub>奈</sub>久保 ※  $\begin{array}{c}\n\hline\n\text{Hence} \\
\frac{1}{2} \\
\frac{1}{2} \\
\frac{1}{2} \\
\frac{1}{2} \\
\frac{1}{2} \\
\frac{1}{2} \\
\frac{1}{2} \\
\frac{1}{2} \\
\frac{1}{2} \\
\frac{1}{2} \\
\frac{1}{2} \\
\frac{1}{2} \\
\frac{1}{2} \\
\frac{1}{2} \\
\frac{1}{2} \\
\frac{1}{2} \\
\frac{1}{2} \\
\frac{1}{2} \\
\frac{1}{2} \\
\frac{1}{2} \\
\frac{1}{2} \\
\frac{1}{2} \\
\frac{1}{2} \\
\frac{1}{2} \\
\frac{1}{2} \\
\$  $\overline{\mathcal{L}}$ □■<br>1大50517<br>持行学<br>角 夜角  $\overline{\mathcal{L}}$  $\overline{\mathcal{L}}$  $\begin{array}{c}\n\hline\n1753464 \\
1753464 \\
F_1^2 & 0\n\end{array}$ ■ 1753164<br>F-(248 B ■ 17530444  $\overline{\mathcal{L}}$ 【アイコンの説明】 野菜  $rac{1}{2}$ ◆ 未登録 目 登録済 目 変更不可  $\overline{\mathcal{L}}$ ■ 12531201<br>身体運動科学実習<br>|-<br>| n01 戦争  $\mathcal{Q}$ ó ■ 1天活み1<br>デジスピーキング\*<br>ログ・スピーキング\*<br>モノチ5. o. 3948  $\overline{\phantom{a}}$  $\overline{\mathcal{L}}$ ò asser  $\mathcal{L}$  $\overline{\phantom{a}}$  $\overline{\bullet}$  $\overline{\phantom{a}}$ - $\overline{\bullet}$  $\overline{\mathcal{L}}$ HOME 1410 年間 **Lift** 景场  $\overline{21}$ 135  $-345$ 下限

→ 入力内容を確認する

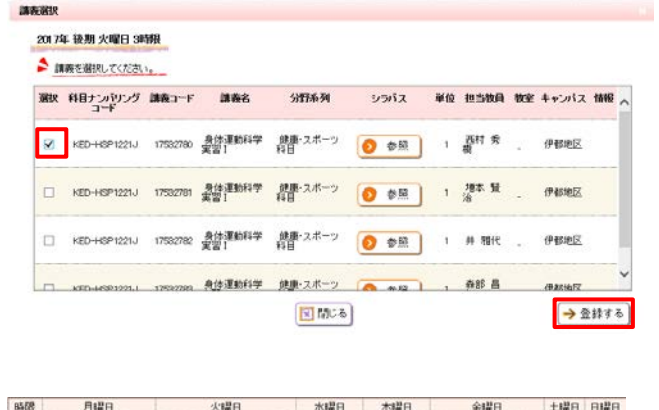

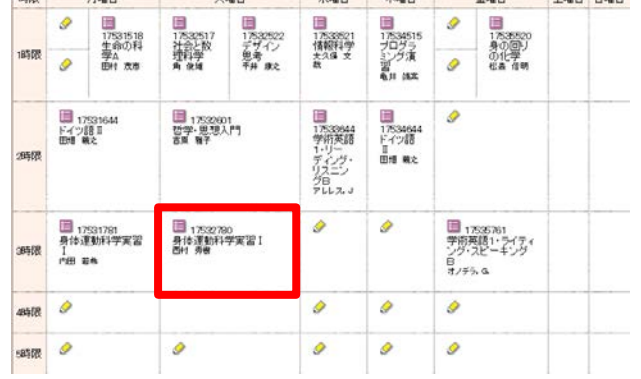

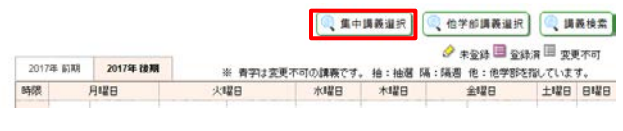

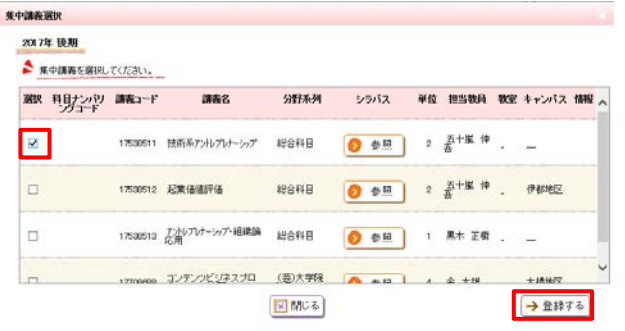

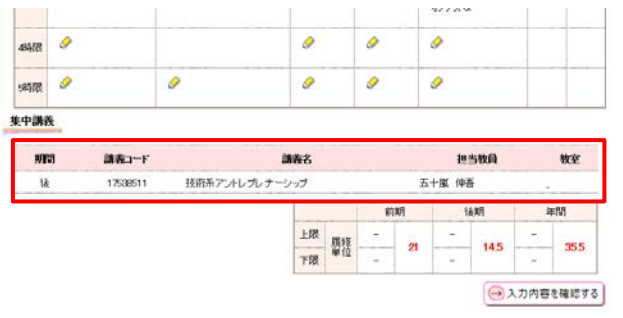

(3) 講義選択画面から対象の講義に ■ をいれ,「登録する」 ボタンをクリックします。

(4) 履修登録画面の アイコンが, 三 アイコンに変わりその曜 日時限の講義を選択したことになります。

- (5) 集中講義を選択する場合は, ボタンをクリックしてく ださい。
- (6) 集中講義選択画面から対象の講義に をいれ,「登録す る」ボタンをクリックします。

(7) 履修登録画面下部に選択した集中講義が一覧表示されます。

 $\ddot{\phantom{a}}$ 

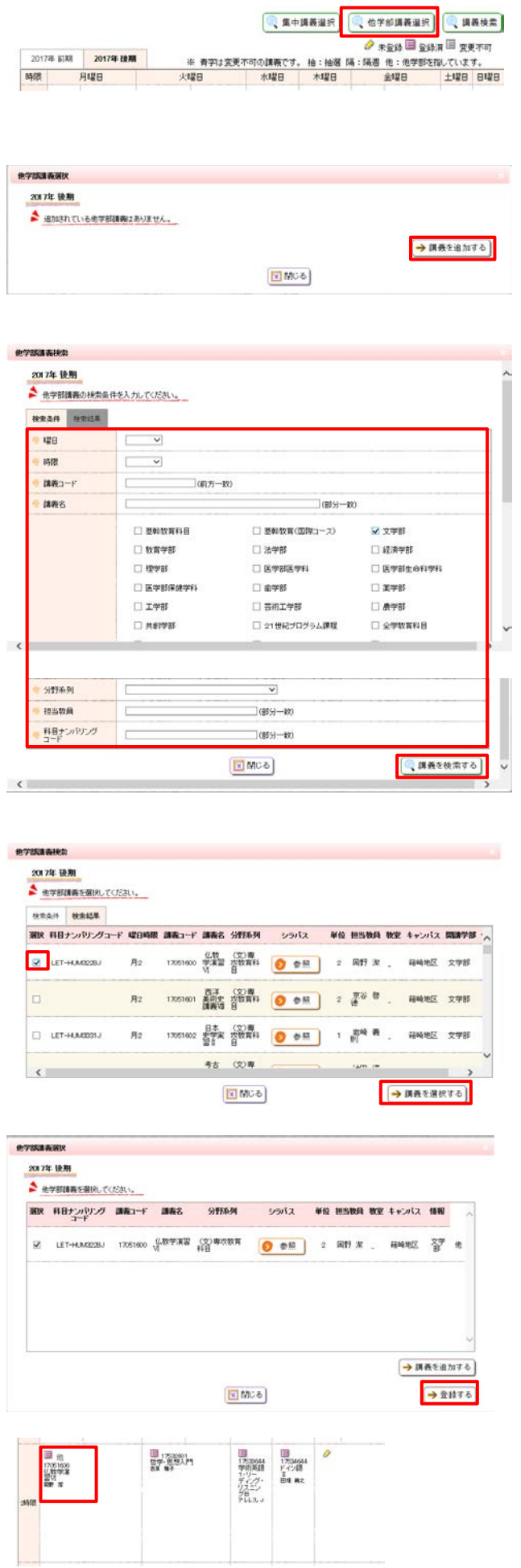

- (8) 他学部・他学府講義を選択する場合は, G # デ那 # # # | ボタンを クリックしてください。
- (9) 「講義を追加する」ボタンをクリックします。
- (10) 他学部講義検索画面で検索条件を入力し,「講義を検索する」 ボタンをクリックします。

(11) 他学部講義検索画面から対象の講義に ■ をいれ,「講義を 選択する」ボタンをクリックします。

- (12) 確認画面が表示されるので,「登録する」をクリックします。
- (13) 履修登録画面に「 他 」の表示付きで, 講義名が表示され ます。

他学部・他学府が開講する講義は,必ず受講できると は限りません。

履修確認期間に,受講が許可されたかどうか必ず確 認するようにしてください。

(履修確認期間に他学部講義の選択画面を開き,講義一 覧に表示されていれば,受講が許可されています。)

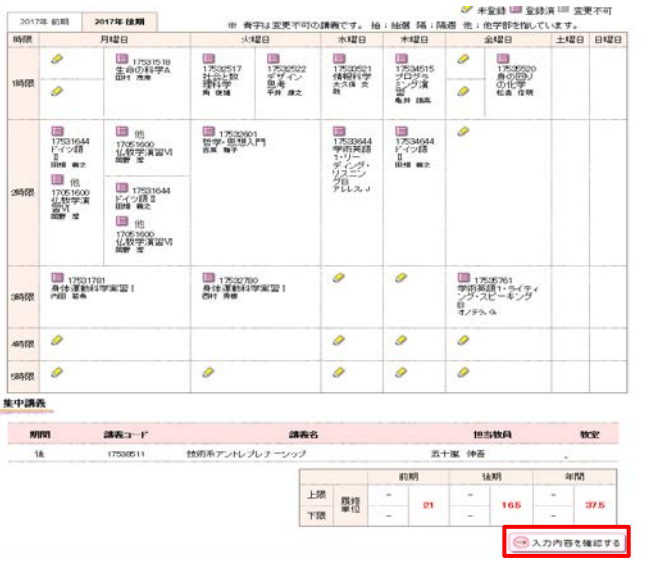

(エラーがない場合)

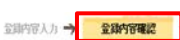

ヘカスカ画面へ戻る ●最後内容を確認してください。

(エラーがある場合)

LITO内容を登録しました。

■時間割が重複しています。 -<br>月曜日 2時限 17051600 仏教学演習VI 月曜日 2時限 17531644ドイツ語 II

■ 履修したい講義のある曜日・時限を選択してください。

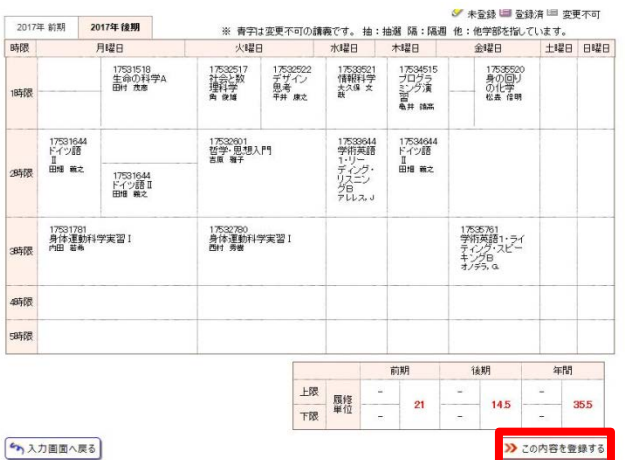

登録内容入力→ 登録内容確認

第1外国語: 英語

2017年前期 2017年後期 ※ 青字は変更不可の講義です。 抽:抽選 隔:隔週 他:他学部を指 味限 月曜日 水曜日 火曜日 木曜日 -<br>17533521<br>情報科学<br>大久保 文<br>裁 17532522<br>デザイン<br>思考<br>平井 康之 1万34515<br>ブログラ<br>Panal<br>亀井 晴 17531518<br>生命の科学A<br><del>Hilt</del> 夜<sup>参</sup> 17532517<br>社会と数<br>理科学<br>角 俊雄 19年6月

(14) 選択した講義を履修登録する場合は, ( スカ四音編集する ボタンを クリックします。

(エラーがない場合)

選択した内容にエラーがない場合は,「登録内容入力」から 「登録内容確認」に移ります。

(エラーがある場合) 左のように,エラー内容が表示されます。

(15) 履修選択した内容を再度確認し,「この内容を登録する」ボタン をクリックします。

(16) 「▲ 以下の内容を認証され、」」と表示されたことを確認してください。

履修登録期間中であれば,何度でも修正を行うことが できます。

一度履修登録した後に,再度履修登録画面で受講す る講義の修正等を行った場合,必ず最後に(14)から(16) までの手順を実行しないと,履修する講義の修正等が反 映されませんので,注意してください。2回目の履修登録 期間までに,修正を含めて履修登録した講義が,あなた が学生ポータルシステム上で最終的に履修を申請した講 義になります。

### <span id="page-28-0"></span>5**.** 2 履修登録を確認する

# ここでは,履修登録期間内に履修登録の内容を確認する方法を説明します。

..................... ---------------------

- ゙www.letter.com and the set of the set of the set of the set of the set of the set of the set of the set of th<br>- California and the set of the set of the set of the set of the set of the set of the set of the set of the 本日のスケジュール ※ 大学のおおと a att construct - 0件の低音<br>- 九州大学各種建学金一覧<br>- 1重要] 伊藤地区センター。<br>- <mark>明</mark>照切れ] [インターンシー mmo#cx08<br>2017年11月30日<br>17時25分 。<br>成績情報が全線·更新され 本日の時間割まありませ 11/30 (木)<br>11/21 (火) 11/39 (55) 11/20 (31) 成績情報が全額·更新され<br>成績情報が全額·更新され 1027/23-7<br>九大 八郎 11/28 (X)<br>11/28 (X)<br>11/28 (X)<br>9/29 (金) |<mark>|</mark>||[重要] システ.<br>||1] 【基幹放用】冬 九州大学からのあ知らせ()<br>[重要]「九州大学安全の日  $\frac{1}{2}$  $1 - 1995$ BRTERS TO BIGHT **Heres** 履修登録 成績<br>2 成績院会 à 履修確認 ブックマーク<br>ミカ大HP  $\overline{11}$ 2 履修 ウンモネ1  $11/3$ <br> $11/3$ <br> $11/3$ <br> $11/3$ 外国語表<br>F学生とE 成績照会 尾体条理 6 履修確認  $\frac{11}{11}$ | 成績 □ 成績照会 **週間スケジュール** [ステジュール1番車]  $(58182)$ ブックマーク 12/15(金) 12/16(土) 12/17(日) 12/10 (F) 回九大HP
- 原始確認 **INTO POOR**  $109433 - 9$ ●現在全部している原理情報です。 -<br>- 馬修聖詩<br>- 馬修理記 カビ: 第1外国語:英語 第2外国語:ドイン語  $\rightarrow$  mass →一覧形式で表示する 成績<br>一度精神 178 N.W. 2017年10月 香港工业更不可 **FIRE** 大幅日 水曜日 木曜日 细带 **LIB BRE** 時限 17531518<br>生命の科<br>学A<br>田村 西布 精学 175326521<br>情報科学<br>大久保 文献 17634515<br>アリクス<br>- イント語 17530530<br>身の(25)<br>の化学<br>818.018 読む 17630044 17534644<br>ドイツ語<br>田畑 義之 17531644<br>日子語<br>104 第2 1752001<br>哲学·思想入門  $76500$ 17531781<br>身体運動科学実<br>周 |<br>Fili me 第6章<br>2023年<br>2023年 17532750<br>身体運動科学実習1 362 562

#### ▲ <mark>現在全球している周球情報の一覧です。</mark>

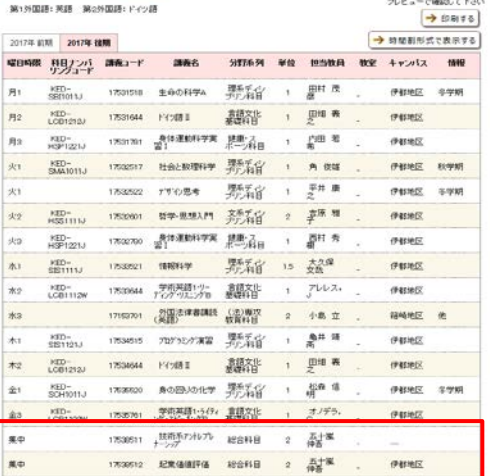

- - 【タブ】

履修・成績 → 履修確認

- 【サイドメニュー】 履修 → 履修確認
- ※最終確認期間は,「履修登録」メニューは,表示されま せん。

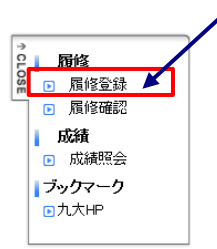

(2) 履修登録した講義が,時間割形式で表示されますので, 今回,履修登録した講義が,表示されていることを,確認 してください。

→ 印刷することができます。

 ※集中講義は,時間割形式には表示されませんので, → ■ ボタンでクリックして、一覧を表示してくだ さい。

- (3) 履修登録した内容が,一覧で表示されますので,今回, 履修登録した講義が,表示されていることを,確認してく ださい。
	- ※ 集中講義は,「曜日時限」欄に「集中」と表示されて いる講義です。

最終確認期間は,学生ポータルシステムからは,履修 登録内容を修正することができません。

履修登録内容を修正する場合は,基幹教育科目は, 基幹教育教務係に申し出てください。専攻教育科目・大 学院科目は,所属する学部・学府の教務(学生)係に申し 出てください。

### <span id="page-29-0"></span>5**.** 3 成績を確認する

ここでは,成績を確認する操作を説明します。

![](_page_29_Picture_2.jpeg)

![](_page_29_Picture_142.jpeg)

(1) メニュー画面から[履修・成績]をクリックします。

【タブ】

履修・成績 → 成績照会

【サイドメニュー】 成績 → 成績照会

#### (2) 成績を確認してください。

※成績登録のメール通知について 本システムを利用して成績が登録されると,あなた宛の お知らせに成績が登録されたことをお知らせする メッセージが掲載されます。

 メールでの通知を希望する場合,メッセージ転送設定で のメッセージ種別で「あなた宛のお知らせ」のチェックをオ ンにしてください。

成績が提出されていない講義については,「評価」「成 績担当者」は空白となっています。また,教員が成績を提 出してから,「成績確認」画面に成績が反映されるまで, 2~3日かかる場合があるので,注意してください。

「更新日付」欄に日付が記載されて,「評価」が空白か つ「GP」が\*印になっている場合は,成績が保留されて いる状態です。

<span id="page-30-0"></span>WEBで履修登録をおこなった講義ついて,時間割を表示します。

### <span id="page-30-1"></span>6**.** 1 **My** 時間割を確認する

![](_page_30_Figure_3.jpeg)

![](_page_30_Figure_4.jpeg)

**me** 

E MC&

摄示日 1/31 (X) 1159

**In issue CALIFORNIA** 

**WORE** 

 $2/3$ (金)

ma

(1) メニュー画面から[My時間割]をクリックします。タブおよびサイド メニューから選択できます。

【タブ】

HOME → My時間割

【サイドメニュー】 My時間割 → My時間割

(2) My時間割画面が表示されます。 詳細を確認したい場合は、時間割内の講義名をクリックします。

[※注意]

時間割内に<sup>は</sup>アイコンがある場合は,対象の講義に休講の情 報が登録されていることを意味します。いつの開講分が休講に なっているかを確認する場合は,講義名をクリックし,詳細で確 認してください。

(3) 詳細が表示されます。

[参考] 左の画面を参考に説明すると,赤枠の部分に休講情報等が, 表示されます。

# <span id="page-31-0"></span>第7章 スケジュール

学内イベント,試験,ガイダンス,部活の練習などの様々なスケジュールを管理できます。 スケジュールだけでなく,ToDoの管理を行うこともできます。

# <span id="page-31-2"></span><span id="page-31-1"></span>7**.** 1 スケジュールを登録する

<span id="page-31-4"></span><span id="page-31-3"></span>![](_page_31_Figure_3.jpeg)

### <span id="page-32-0"></span>7**.** 2 スケジュールを確認・更新・削除する

ここでは,スケジュールを確認・更新・削除するまでの操作を説明します。

.........................

- スケジュール登録 ▲ スケジュールの参照·更新·削除を行う場合は、金緑漬みスケジュールをクリックして下さい 表示设定 EMB BAB ーー<br>Million 個人カレンダー<br>Million プライベート カレンダー  $\circled{1}$ ToDo ▌ ToDo<br>一覧(未完了数:件)<br>□ ToDo 期日 h is  $\frac{1}{2}$ - 90(未完了放出社)<br>□ 1d0o 期日<br>□ 元2上ToDo 1/27<br>1500 1500 ting. **TENR**  $\frac{27}{72}$
- (1) メニュー画面から[スケジュール登録]をクリックします。タブおよ びサイドメニューから選択できます。 詳細は「7. 1 スケジュールを登録する」の[\(1\)](#page-31-2)を確認してくださ い。
- <span id="page-32-2"></span>(2) スケジュール登録画面が表示されます。 確認したいスケジュールのタイトルをクリックします。
	- ① 表示設定 スケジュールに表示したいカレンダーを選択できます。 チェックボックスをつけると対象のカレンダーが表示され, 外すと表示されなくなります。
- <span id="page-32-1"></span>(3) スケジュールの詳細が表示されます。

【確認する場合】 内容を確認し,[閉じる]をクリックします。 スケジュール一覧画面に戻ります。

【更新する場合】 必要な項目について修正を行い,[更新する]をクリックします。 スケジュール一覧画面に戻り,更新内容が反映された状態で 表示されます。

【削除する場合】 削除して問題ないスケジュールであることを確認の上,[削除す る]をクリックします。 スケジュール一覧画面に戻り,削除したスケジュールが消えた 状態で表示されます。

![](_page_32_Picture_164.jpeg)

ToDo更新

<span id="page-33-1"></span><span id="page-33-0"></span>![](_page_33_Picture_100.jpeg)

 $\mathbf{I}$ 

**\*\*\*\*\*\*\*\*\*\*\*\*\*\*** 

### <span id="page-34-0"></span>7**.** 4 **ToDo** を確認・更新・削除する

# ここでは, ToDoを確認・更新・削除するまでの操作を説明します。<br>ーーーーーーーーーーーーーーーーーーーーーーーーーーーーー

--------------------------

- スケジュール登録 ▲ スケジュールの参照·更新·削除を行う場合は、登録済みスケジュールをクリックして下さい 表示数字  $\overbrace{ \mathcal{H} \mathbf{H} \mathbf{B}}^{(\frac{1}{2},\overbrace{1},\overbrace{1},\overbrace{$ 個人カレンダー<br>マニブライベート カレンダー  $\overline{1}$ ·覧(未完了数:1件) 期日 ToDo<br>EXEToDo ② $\frac{27}{72}$  $\overline{a}$ HOME | 教務掲示 | シラバス | 学生支援 | 就職支援 スケジュール登録 今期の画面へ戻る すべて表示 | 未完了のみ | 完了のみ 1-1件表示/1件中 [5 v] 件表示 **IoDok** 期日 规想
- **E** 221ToDo 2017/01/27 15:00 未完了 1-1件表示/1件中 [5 | \* 4 件表示 今期の画面へ戻る → ToDoを登録する

![](_page_34_Picture_243.jpeg)

- (1) メニュー画面から[スケジュール登録]をクリックします。タブおよ びサイドメニューから選択できます。 詳細は,「7. 1 スケジュールを登録する」の[\(1\)](#page-31-2)を確認してくだ さい。
- (2) スケジュール一覧画面が表示されます。 画面左下にToDo一覧が表示されます。[一覧(未完了数:xx 件)]のリンクをクリックします。
	- ① 直接移動 ToDoのリンクをクリックすることで,直接ToDo更新画面に 移動できます。
	- ② 一括操作 チェックをつけたToDoに対して,一括で「完了」または「削 除」できます。
- (3) ToDoの一覧画面が表示されます。 確認・更新・削除したいToDoの[ToDo名]リンクをクリックしま す。

(4) ToDo更新画面が表示されます。

【確認する場合】 内容を確認し,[閉じる]をクリックします。 ToDo一覧画面に戻ります。

【更新する場合】 必要な項目について修正を行い,[更新する]をクリックします。 ToDo一覧画面に戻り,更新内容が反映された状態で表示され ます。

【削除する場合】 削除して問題ないToDoであることを確認の上,[削除する]をク リックします。 ToDo一覧画面に戻り,削除したToDoが消えた状態で表示され ます。

### <span id="page-35-0"></span>7**.** 5 週間スケジュールポートレットからスケジュールを確認する

# ここでは,週間スケジュールポートレットからスケジュールの詳細を確認する操作を説明します。

ě

- HOME | 敬務掲示 | シラバス | 馬隆・成績 | 学生支援 | 就職支援 本日のスケジュール - - 大学からのおおらせ - あなた実のお知らせ  $\sim$ 本日のスケジュール - 本学が少の対応5世 - 6<br>モロの時間向はありません。 19/12/2009年(新聞)12/12/2013年(新聞)12/12/2013年(新聞)12/12/2013年(新聞)12/12/2013年(新聞)12/12<br>モロのスケジュールはありません。 12/11/000 mmを成立の発言施設所(時代)<br>モログ明日のTotal ありません。 12/11/000 mm(インターブルファーカバーノクール)<br>モログ明日 あつせ<br>- 成績情報が変算・更新され<br>|定要||ブ<del>ルバア安全の</del>E<br>|重要||迷宮(布望)に任る||  $\overline{\phantom{a}}$ 2017年12月11日 12/5 (X)<br>9/29 (金)<br>7/26 (水)<br>4/27 (木) 1 ログインユーザ<br>
九大 八郎 [重要]ゴールデンウィーク)<br>[重要] 【主要映起】ローバス ルテンワィーク<br>野外記】ロ・バス - G - メッセージ<br>- 国全てを見る - 黒 - ロメッセージ交信一覧  $4/10(0)$ <mark>|スケジュール</mark><br>|Bスケジュール全体 細胞のおおらせ **В анетны** 調整のお話をせ  $\bigoplus_{\substack{2 \leq \text{MMEBAP}}{2 \leq \text{MMEBAP}} \text{ with } \text{MHS} \text{ with } \text{MHS$ | MARRISEN My9-ル<br>ロブックマー 7分18 .<br>192 **Artist** 2010<br>120 (212) **M** ■ 週間スケジュール [スケジュール1世界  $(48688)$  $\overline{\text{Var}}$  $1/23$  (FI)  $1/24$  (K)  $1/25$  (K)  $1/26$  (木)  $1/27(2)$  $1/28(f+)$  $1/29$  (H)  $\frac{1}{72}$
- (1) メニュー画面に表示される週間スケジュールポートレットから, スケジュールの[タイトル名]をクリックします。
	- ① スケジュールを登録 スケジュールの新規登録画面に移動します。 詳細は,[「7](#page-31-1). 1 [スケジュールを登録する」](#page-31-1)の[\(3\)](#page-31-3)を確認し てください。
	- ② 日付選択 週間スケジュールの表示期間を変更します。 1週間前,1日前,1日後,1週間後,指定日 を指定できます。
	- ③ 週間/月間 週間または月間のスケジュール画面に移動します。 詳細は「7. 1 [スケジュールを登録する」](#page-31-1)の[\(2\)](#page-31-4)を確認して ください。
- (2) スケジュール参照画面が表示されます。 詳細は「7. 2 [スケジュールを確認・更新・削除する」](#page-32-0)の[\(3\)](#page-32-1)を確 認してください。この画面からは[閉じる]以外の操作はできませ ん。

#### スケジュール参照

![](_page_35_Picture_221.jpeg)

■ 閉じる

### <span id="page-36-0"></span>7**.** 6 本日のスケジュールポートレットからスケジュールや **ToDo** を確認する

ここでは,本日のスケジュールポートレットからスケジュールやToDoの詳細を確認する操作を説明します。

![](_page_36_Picture_3.jpeg)

<span id="page-37-3"></span><span id="page-37-2"></span><span id="page-37-0"></span>サイドメニューに表示するブックマークの設定を行います。

<span id="page-37-1"></span>![](_page_37_Figure_2.jpeg)

### <span id="page-38-0"></span>8**.** 2 ブックマークを確認・更新・削除する

ここでは, ブックマークを確認・更新・削除するまでの操作を説明します。<br>ニーニューニューニューニューニューニューニューニューニューニュ

![](_page_38_Picture_139.jpeg)

![](_page_38_Picture_140.jpeg)

(1) メニュー画面から[ブックマーク登録]をクリックします。タブおよ びサイドメニューから選択できます。 詳細は,「8. 1 ブックマークを登録する」の[\(1\)](#page-37-2)を確認してくださ い。

-------------------------

- (2) ブックマーク一覧画面が表示されます。 [ブックマークを追加する]をクリックすることで,ブックマークの 新規登録を行うことができます。
	- ① ブックマーク表示順の変更 [▼][▲]をクリックすると, 該当のブックマークと上下のブッ クマークの順番が入れ替わります。
	- ② ブックマーク移動確認 [ブックマーク名]のリンクをクリックすることで,ブックマー クの設定先を別画面で開きます。
	- ③ ブックマーク削除 [削除]をクリックすると, 該当のブックマークを削除しま す。
- (3) ブックマーク更新画面が表示されます。 内容を修正後,[更新する]をクリックします。登録後はブックマ ーク登録画面に戻ります。

### <span id="page-39-0"></span>8**.** 3 メッセージ転送設定を行う

ここでは,メッセージ転送設定の操作を説明します。

登録されたメッセージのうち,学生のみなさんへメールが必要なものは,ここで登録したメールアドレス宛にメッセージが送付されま す。

配信されたメッセージは,即時配信,定時配信の2種類の方法で配信されます。

- ・即時配信 メッセージが登録された際に配信されます。
- ・定時配信 ここで設定された転送時刻に配信されます。

----------------------------------

※メッセージが登録された時間によって,必ずしも設定された転送時刻に配信されるとは限りません。

![](_page_39_Picture_7.jpeg)

![](_page_39_Picture_151.jpeg)

(2) メッセージ転送設定画面が表示されます。

必要な項目を入力し,[入力内容を確認する]をクリックします。

※ メッセージ転送設定画面に表示されているアドレス1は, 標準で学生基本メール(学生番号付きのメールアドレス) が,設定されています。

Convided ELLITSLU IMPED 2005-2014

![](_page_40_Picture_53.jpeg)

メッセージ転送設定

設定内容入力→設定内容確認→

設定完了

![](_page_40_Picture_54.jpeg)

(3) メッセージ転送設定確認画面が表示されます。 内容を確認後,[この内容を設定する]をクリックします。

- (4) メッセージ転送設定完了画面が表示されます。 入力された内容を確認して問題なければメッセージ転送設定は 完了です。
	- ※ メッセージ転送設定後には,確認メールが利用者宛に送 信されます。

 $\frac{1}{2}$ 

# <span id="page-41-0"></span>第9章 教務掲示

休講・補講等の教務掲示一覧を確認できます。

### <span id="page-41-1"></span>9**.** 1 検索メニュー

ここでは,教務掲示一覧の表示方法を説明します。

### HOME 教務掲示 | シラバス | 学生支援 | 就職支援 教務提示一覧

#### 教務掲示一覧

--

**ENVILLENCE** 

基盤

● 現在掲示中の教務情報は以下の通りです。 掲示内容を絞り込む場合は、下の検索条件から絞り込んでください。

#### ● 現在掲示中の教務情報は存在しません。

#### 接索条件 メッセーの種別 全道択 内体镜情報 □補請情報 ☑時間割変更 ▽課表連絡 全解除 [\_\_\_\_\_\_\_\_\_\_\_\_\_\_\_\_\_\_\_\_\_\_\_\_\_\_\_\_\_\_\_\_\_\_] [即分一致 マ]<br>(正式名称・略称・カナ名称・英語名称のいずれかを指定) 精製品  $\overline{\mathsf{v}}$   $\overline{\mathsf{v}}$ 喘日時限  $\Box$ ■ 部分一致 >  $\overline{1}$ 送信元 対象日 |<br>|この条件を指定した場合、講義連絡、レポート課題は検索できません。)  $\overline{\phantom{a}}$   $\overline{\phantom{a}}$ 掲示日 Г 提示条件 ☑自分に関連のある時間割のみを表示する 詳細検索条件 ▼検索条件を開く

**秋姑喝示一覧** ● 現在掲示中の数値情報は以下の通りです。<br>|最近内容を約り込む場面は、下の検索条件から約り込んでするい。 1-10件表示/00件4 | 9 9 2 9 9 次の10億22 | 10 | 9 | 伸表示 18.89 28 20-59-00 SS --**HA-NWIN** -<br>Москверно I п. 電子工学 ........ SERIES TO のセファイル: 黒<br>名仕少: 学習型連席再調査について **CRAN CELLS Protest** PORE WERE 2017/02/05 10:02 -mine were 条件少して平安津原の開発について  $2017/$ **EXPAND** 条件クティル: 第 --**IN ALIMINAE MINE THEFT** 2017/02/06 0855 四部 16部 第十字六卷學名書印刷 ERVATERA 8991.00 2017/02/06 08:55 

 $0.297$ 

● 教務掲示を検索する

so 17/os/os cers

9017/09/09 1108

n<br>2 B 4 S 6 Z B 9 2020 000022 [10] ∿ | 104007

HOME | 教務風示 | シラバス | 学生支援 | 就職支援 教務情報講義連絡情報 ショー製画面へ戻る 講義連絡対象の時間割 **ULD NAME ISS** 动自 now. **SIPA** 阿那吉娜  $#3$ ドイツ経口 锤 講義連絡の詳細 メッセージ種別 講義連絡 送信 (基础)基础数官数器係 学習制造度再調査について  $90L$ この料目では、以下の通り学習到達度再調査が実施されます。<br>対象者については、伊都地区センターゾーン駐輪場の公用掲示板で<br>確認してください。 - ITIB ■科目名:ドイツ語 II<br>■担当数員: 阿部 - 吉雄<br>■担当数員: 阿部 - 吉雄 (13:00~14:30)<br>■埋所:センター1号館 - 1601数室 備考

(1) メニュー画面から,検索条件に従って検索結果を表示します。

### 【タブ】

教務掲示 → 教務掲示一覧

検索条件を指定し, <sup>● 教務掲示を検索する</sup>をクリックします。

自分に関連する時間割のみ表示する場合は,必ず「自分に関 連のある時間割のみを表示する」に√が、付いていることを確 認してください。

(2) 検索結果から該当の講義名をクリックすると,詳細が表示され ます。

(3) 詳細が確認できます。一覧に戻る場合は. (\* 天画画へ戻る) ボタンを クリックします。

<span id="page-42-0"></span>各種申請を照会または新規に申請することができます。

# <span id="page-42-1"></span>10**.** 1 申請状況を照会する

ここでは,申請状況照会画面の表示方法を説明します。

![](_page_42_Picture_55.jpeg)

<span id="page-43-0"></span>![](_page_43_Picture_44.jpeg)

<span id="page-44-0"></span>就職支援に関する情報を検索,照会することができます。

### <span id="page-44-1"></span>11**.** 1 お知らせを照会する

# ここでは,お知らせの表示方法を説明します。

![](_page_44_Picture_126.jpeg)

(1) メニュー画面から,お知らせを照会します。

【タブ】

就職支援 → お知らせ

(2) 詳細を確認したい場合は,該当の求人情報の ■ ボタン をクリックします。

- HOME | 敬務掲示 | シラバス | 学生支援 | 就職支援 お知らせ
- 
- ▲ 一覧から、詳細表示したい情報の詳細ボタンを押してください。<br>「8:あなたの所属学部·学府を対象にした求人情報です。

**新着求人情報 新着イベ小情報 新着企業試開来訪情報** 1-5件表示/10件中 1 2 次の5件22 5 V 件表示 選択 対象 登録日 年度 求人方法 企業名/グループ名 事業所名 応募期間 添付  $O$   $H$ 2017/02/08 2017 事業所求人 電美医療生活協同組合 本社  $\blacksquare$  $\bullet$  ma 2017/02/08 2017 事業所求人 株式会社マニューバー 本社  $\blacksquare$ 2017/02/08 2017 事業所求人 基金医療法人 石川記念 HITO保険  $\bullet$  FH  $\blacksquare$ 2017/02/08 2017 事業所求人 許容福祉法人カメリア 大 本社  $O$   $\mu$   $a$  $\blacksquare$ 2017/02/03 2017 事業所求人 診療開催法人士佐山内 公益問題法人  $\bullet$  if it  $\mathbf{a}$ 1-5件表示/10件中 12 次の5件)) [5 V] 件表示

![](_page_44_Picture_127.jpeg)

(3) 該当の求人情報の詳細が表示されます。

### <span id="page-45-0"></span>11**.** 2 イベント・説明会情報を検索する

ここでは, イベント・説明会情報を検索する方法を説明します。<br>**===========================** 

#### -<br>HOME | 敬務掲示 | シラバス | 編修・編集 | 学生支援 <mark>- 就職支援 -</mark> 本日のスケジュール ト 大学からのお知らせ あなた宛のお加らせ  ${\small \begin{tabular}{|c|c|c|c|c|c|c|c|} \hline & $\star$ \#90.792a$-R & $\star$ \#90-50.51954$&\vspace{100} \\\hline $\star$ 80.040291385222646 & $\text{B2C488} & $107040 & $\text{wq$--g$} \\\hline $\star$ 80.73724$-542352266 & $\text{mq$--g$} \\\hline $\star$ 80.73724$-54235226 & $\text{mq$--g$} \\\hline $\star$ 80.73724$$ 48068 ◎件の断書  $\frac{2017911293}{1685652}$ お知らせ V ログインユーザ<br>アレ大 八郎 イベント・説明会情報検索 **LETTERES** <mark>3</mark>あおからせ<br><mark>3</mark>イベント・設明会情報<br>- 秋霜 就職イベントカレンダー |検索|<br><mark>日数職</mark>イベントカレン| **R** SUNGTHING **IMMOVEMENT** | 2000の530分は | 7月9日 | 2014年10月 | 2014年10月 | 2014年10月 | 2014年10月 | 2014年10月 | 2014年10月 | 2014年10月 | 2014年10月 | 2014年10月 | 2014年10月 | 2014年10月 | 2014年10月 | 2014年10月 | 2014年10月 | 2014年10月 | 2014年10月 | 2014年10月 | 2014年10月 | 回答解析<br>- 回企業情報検索<br>- 回家人企業情報検索<br>- 回企業ランキング<br>- 同企業ランキング<br>- ■プックマーク<br>- 回九大HP 企業情報検索 求人企業情報検索 企業ブックマーク 企業ランキング Ferres  $\begin{tabular}{|c|c|c|c|c|c|c|c|} \hline & $\mathbf{350.592}\mbox{\small\bf 1}$ & $\mathbf{140.592}\mbox{\small\bf 1}$ & $\mathbf{140.592}\mbox{\small\bf 1}$ & $\mathbf{140.592}\mbox{\small\bf 1}$ \\ \hline \hline $\mathbf{120.2043}$ & $\mathbf{120.5043}$ & $\mathbf{120.5043}$ & $\mathbf{120.5043}$ \\ \hline \end{tabular}$  $\boxed{93183}\left(\begin{array}{ccccc}** & * & 20171242 & 20171243 & * & * \end{array}\right)$  $12/16(1)$ 12/17 (日) 12/10 (月)

- $\mathbf{r} = \mathbf{r} + \mathbf{r}$ ------------(1) メニュー画面から,イベント・説明会についての情報を検 索します。
	- 【タブ】
		- 就職支援 → イベント・説明会情報検索

(2) 検索条件を指定し、 (s) イベント・説明会情報を検索する ポタンをクリ ックします。

#### ● 検索条件を入力してください。

イベント・設ります情報検索 イベント・認明会情報一覧

 $P$   $P$   $M$ 

 $\bullet$   $m$ 

 $\bullet$   $\text{mm}$ 

 $\bullet$  if is

 $\bullet$  FM

ま人企業情報検索  $\boxed{60 - \text{KHEZ} \wedge \text{R5}}$ 

検索条件

イベル・説明会情報検索

HOME | 教務掲示 | シラバス | 学生支援 | 就職支援

![](_page_45_Picture_248.jpeg)

93 クリア ( イベント·説明会情報を検索する)

1-5件表示/5件中 5 √ 件表示

1-6件表示/6件中 [5 | ~] 件表示

3541

. .

×

 $90K$ 

サイダンス·セミ 画撮対策講座(集団画像 ■

ガイダンス·セミ 西神?村神須座(グループル)<br>「カイダンス·セミ カイボ(車座)」パターラル)<br>「開催分)

ガイダンス·セミ 画展213回座(周80面)編

2017~ 伊都キャンパス カイダンス·セミ 実界·企業研究セミナー ■<br>2020 伊都キャンパス ナイダンス·セミ BEOOVER(2月開催分) ■

2017/02/16 13:30 2017~ カイダンス・セミ 音間企業額明合の歩き方<br>- 2020 2020 カイダンス・セミ 音階企業額明合の歩き方

![](_page_45_Picture_249.jpeg)

#### (4) 該当の求人情報の詳細が,表示されます。

![](_page_45_Picture_250.jpeg)

HOME | 数所開示 | シラバス | 学生支援 | 就職支援

2017/02/13 17:30

017/02/14 1900

2017/02/15 16:00

2017/03/15 1300

▲イベント·銃判会情報一覧から、詳細表示したいイベント·裁判会の詳細ポタンを押してください。

 $2017 -$ 

 $2017 -$ 

 $\frac{2017}{2020}$ 

明確日 明治時間 年度 - 明確場所 - カテゴリ

![](_page_45_Picture_251.jpeg)

## <span id="page-46-0"></span>11**.** 3 就職イベントカレンダーを照会する

ここでは,就職イベントをカレンダー形式で表示する方法を説明します。

![](_page_46_Picture_76.jpeg)

(1) メニュー画面から,就職イベントカレンダーを照会します。

........................

#### 【タブ】

就職支援 → 就職イベントカレンダー

(2) 月毎の就職関連イベントについて一覧が表示されます。 詳細を確認したいイベントの ♥ <sup>詳細</sup> ボタンをクリックし ます。

![](_page_46_Picture_77.jpeg)

#### 就職イベントカレンダー

#### $\boxed{\leftarrow}$  -NHH  $\land$  Ho

#### $94H1L$

![](_page_46_Picture_78.jpeg)

(3) イベントの詳細が,表示されます。

# <span id="page-47-0"></span>11**.** 4 企業情報を検索する

# ここでは,企業情報を検索する方法を説明します。

![](_page_47_Picture_103.jpeg)

(1) メニュー画面から,企業情報を検索します。

.............................

#### 【タブ】

就職支援 → 企業情報検索

- (2) 検索条件を指定し、 <u>( 《 企業情報を検索する</u> ボタンをクリックしま
	- す。

※ 検索条件を最低1つ指定する必要があります

(3) 詳細を確認したい企業情報の ボタンをクリックし ます。

(4) 該当の企業情報の詳細が,表示されます。

![](_page_47_Picture_104.jpeg)

### 主業一覧

企業情報検索

▲企業情報一覧から、詳細表示したい企業の詳細ボタンを押してください。

HOME | 牧務略示 | シラバス | 学生支援 | 就職支援

企業情報技  $\overline{\mathbf{r}}$ ×

![](_page_47_Picture_105.jpeg)

![](_page_47_Picture_106.jpeg)

### <span id="page-48-0"></span>11**.** 5 求人企業情報を検索する

ここでは,求人企業情報を検索する方法を説明します。

![](_page_48_Picture_2.jpeg)

![](_page_49_Picture_44.jpeg)

- (4) 検索する箇所に■をつけて, L<u>® @ @ あ</u>する ボタンをクリックし ます。
- :<br><sub>;</sub> (5) 詳細を確認したい求人企業情報の <mark>● <sup>詳細</sup> ポタンをクリ</mark> ックします。

。<br>。 (6) 求人企業情報の詳細が表示されます。

# <span id="page-50-0"></span>11**.** 6 企業ブックマークを照会する

ここでは,企業ブックマークを照会する方法を説明します。<br>**=========================** ----------

![](_page_50_Picture_97.jpeg)

(1) メニュー画面から,ブックマークされた企業情報を照会し ます。

............................

#### 【タブ】

就職支援 → 企業ブックマーク

- 企業ブックマーク一覧
- ▲企業に関するメモを更新する場合はメモ更新ポタンをクリックしてください。
- ▲企業名をクリックすることで、詳細な企業情報を参照できます。

企業プックマーク

![](_page_50_Picture_98.jpeg)

#### 税索条件

● 企業名

(正式·略特·通特·正式カナ·英語名のいずれかを指定)

![](_page_50_Picture_99.jpeg)

![](_page_50_Picture_100.jpeg)

#### 4)前の画面へ戻る

![](_page_50_Picture_101.jpeg)

企業基本情報

![](_page_50_Picture_102.jpeg)

(2) 詳細を確認したい企業名をクリックします。

#### (3) 企業情報の詳細が,表示されます。

# <span id="page-51-0"></span>11**.** 7 企業ランキングを照会する

ここでは,企業ランキングを照会する方法を説明します。

![](_page_51_Picture_71.jpeg)

HOME | 教務掲示 | シラバス | 学生支援 | 就職支援

企業ランキング ま業ランキング一覧

. . . . . . . . . . . . . . . . . . . . . . . . . . (1) メニュー画面から,企業ランキングを照会します。

> 【タブ】 就職支援 → 企業ランキング

(2) ブックマーク数,または参照数での企業ランキングが,表 示されます。

●ラックマーク<br>●ラックマーク®ノ○<sup>参照数</sup> のチェックで,切り替えができます。 詳細を確認したい企業名をクリックします。

(3) 企業情報の詳細が,表示されます。

![](_page_51_Picture_72.jpeg)

# <span id="page-52-0"></span>第12章 スマートフォン向けサービス

スマートフォン向けサービスとして,メッセージ,スケジュール,ToDo管理,就職情報の機能を提供しています。

### <span id="page-52-1"></span>12**.** 1 スマートフォン画面の構成

ここでは,スマートフォン向けサービスで提供する画面の,共通的な操作について説明します。 

![](_page_52_Picture_4.jpeg)

#### 【セレクトメニュー】

カレンダー選択など,複数の選択肢から対象を選択する際に表 示される画面です。 利用しているスマートフォンのOSによって表示される画面は異 なりますが,基本的な操作はどのOSでも同様です。

左:Android2.X系画面 中央:Android4.X系画面 右:iPhone画面

【時刻入力フォーム】

です。

スケジュールの入力など,時刻を入力する際に表示される画面 です。時,分をそれぞれフリックして指定し,[設定]をタップしま す。 画面はiPhoneの画面ですが,基本的な操作はどのOSでも同様

![](_page_52_Picture_10.jpeg)

![](_page_52_Picture_11.jpeg)

#### 【日付入力フォーム】

スケジュールの入力など,日付を入力する際に表示される画面 です。年,月,日をそれぞれフリックして指定し,[設定]をタップ します。

画面はiPhoneの画面ですが,基本的な操作はどのOSでも同様 です。

### <span id="page-53-0"></span>12**.** 2 ログインとログアウト(スマートフォン版)

ここでは,スマートフォンでシステムを利用する際のログインとログアウトの手順を説明します。

スマートフォン用のログイン画面には,大学で指定されたURLを入力してアクセスします。

※ スマートフォン用のログイン画面は,パソコン用のログイン画面とはURLが異なります。 . . . . .

![](_page_53_Picture_157.jpeg)

![](_page_53_Picture_158.jpeg)

【ログイン】

(1) スマートフォンで,スマートフォン用のページにアクセスします。 <https://ku-portal.kyushu-u.ac.jp/campuswe/sptop.do>

![](_page_53_Picture_8.jpeg)

- (2) ユーザIDとパスワードを入力し, [ログイン]をタップします。 ⇒スマートフォン用のメニュー画面が表示されます。
	- ※ ユーザIDとパスワード,もしくはそのいずれかに誤りがあ った場合はエラーメッセージを表示します。 正しいユーザID, パスワードを再入力してください。
	- ① 公開お知らせ 公開お知らせは,ログイン前に確認できます。 [公開お知らせ一覧]をタップすると,一覧画面から確認で きます。
	- ② 公開イベント 公開イベントは,ログイン前に確認できます。 [イベント一覧]をタップすると,一覧画面から確認できま す。

#### 【ログアウト】

- (3) 画面右上の[ログアウト]をタップします。
	- ※ ログアウト確認メッセージが表示されます。 [OK]をタップすることでログイン画面に戻ります。

### <span id="page-54-0"></span>12**.** 3 スマートフォンから公開お知らせを確認する

メッセージの概要については[,第3章を](#page-10-2)確認してください。

ここでは,スマートフォンで公開お知らせ一覧から公開お知らせを確認する操作を説明します。

![](_page_54_Figure_3.jpeg)

### ● Back 公開お知らせ一覧 TOP 公開お知らせ [重要] ポータルサイト 利用方法について ポータルサイト利用方法について不明な

点がある場合には、教務課窓口までお問 い合わせください。

#### **URL**

http://jp.fujitsu.com/

#### 添付ファイル1

ポータル利用法について.pdf

添付ファイル2 利用の手引き.pdf

添付ファイル3

ログイン方法.pdf

\*スマートフォンではファイルが正常 に表示されない場合があります。

#### 揭示日

2012/11/01 (木)

#### 掲示期間

2012/11/01 (木) 04:44  $\sim$ 2014/04/14 (月) 04:44

#### 送信者

システム管理者

(3) 公開お知らせについての詳細画面が表示されます。 詳細を確認してください。

........

÷

### <span id="page-56-0"></span>12**.** 4 スマートフォンからイベントを確認する

メッセージの概要については[,第3章を](#page-10-2)確認してください。

ここでは,スマートフォンでイベント一覧からイベントを確認する操作を説明します。

![](_page_56_Figure_3.jpeg)

![](_page_57_Picture_26.jpeg)

大学学務部教務課

(3) イベントについての詳細画面が表示されます。 詳細を確認してください。

 $\overset{\bullet}{\phantom{}_{\bullet}}$  $\ddot{\phantom{a}}$ 

 $\frac{1}{2}$ 

### <span id="page-58-0"></span>12**.** 5 スマートフォンからメッセージを確認する

メッセージの概要については[,第3章を](#page-10-2)確認してください。

ここでは,スマートフォンでメッセージを確認し,コメントを登録するまでの操作を説明します。

![](_page_58_Figure_3.jpeg)

![](_page_59_Figure_0.jpeg)

### <span id="page-60-1"></span><span id="page-60-0"></span>12**.** 6 スマートフォンからスケジュールを登録する

学内イベント,試験,ガイダンス,部活の練習などの様々なスケジュールを管理できます。

スケジュールだけでなく,ToDoの管理を行うこともできます。

<span id="page-60-2"></span>ここでは,スマートフォンでスケジュールを登録するまでの操作を説明します。

![](_page_60_Figure_4.jpeg)

![](_page_61_Figure_0.jpeg)

(3) スケジュール登録画面が表示されます。 スケジュールを入力し,[スケジュールを登録する]をタップしま す。項目名の右に\*のマークがついている項目は必須項目で すので,必ず入力してください。

① 複数日指定 同一スケジュールを複数まとめて入力したい場合,[複数 日指定]をタップします。画面が切り替わり,対象日欄にカ ンマ区切りで複数の日付を入力することで,複数日の指 定ができます。

② クリア 各項目の右側にある[×]をタップすることで, 該当項目を クリアします。

### <span id="page-62-0"></span>12**.** 7 スマートフォンからスケジュールを確認・更新・削除する

<span id="page-62-1"></span>ここでは,スマートフォンでスケジュールを確認・更新するまでの操作を説明します。  $\equiv 1$ i in t . . . . . (1) メニュー画面から[スケジュール登録]をタップします。 詳細は[「12](#page-60-1). 6 [スマートフォンからスケジュールを登録する」](#page-60-1) の[\(1\)](#page-60-2)を確認してください。 スケジュール登録 WDW (2) スケジュール一覧画面が表示されます。 Todo 初期表示では現在の日付のスケジュールがカレンダーの下部 ◎ 2012年11月 ● に一覧で表示されます。 確認したいスケジュール件名の左側にある[+]をタップします。 日月火水木金土  $9.18283$ \* 4 \* 5 \* 6 \* 7 \* 8 \* 9 <u>10</u> ① カレンダー  $\mathcal{L}$ 11 12 13 14 15 16 17 すでにスケジュールが登録されている日付にはマークが 18 19 20 21 22 \* 23 24 表示されます。 25 26 27 28 29 30 また,スケジュールを確認したい日付をタップすることで, 指定した日付のスケジュールを一覧表示します。 2012年11月1日 (木) の予定 **BRONNE** ② 表示設定 O **BSRBNN** カレンダーの表示対象を変更できます。 2012/11/01 (R) 08:00  $\sim$  2012/11/09 (B) medicin O JUREK ②表示胶定 プライベート,国民の休  $00$ 日,履修登録期間 スケジュールを登録する  $7566 - h$ (3) スケジュール詳細画面が表示されます。  $O$ <sub>*PRIVA*</sub> 【確認する場合】 内容を確認し, [一]をタップします。 **THE** スケジュールが折りたたまれます。 セキュリティカードを持参する。 **BM** 【更新する場合】 [更新]をタップすると,[\(4\)](#page-62-1)に移動します。 **TER** 【削除する場合】 削除して問題ないスケジュールであることを確認の上,[削除]を € Back スケジュール登録 MDNU タップします。 スケジュール一覧画面に戻り,削除したスケジュールが消えた スケジュール登録 状態で表示されます。 作名本 アルバイト (4) スケジュール更新画面が表示されます。 日付指定 内容を更新し,[スケジュールを更新する]をタップします。 更新後はスケジュール一覧画面に戻ります。 O WHILE ● 複数日指定 加细 セキュリティカードを持参す  $\mathbf{z}$ スケジュールを更新する

# <span id="page-63-2"></span><span id="page-63-1"></span><span id="page-63-0"></span>12**.** 8 スマートフォンから **ToDo** を登録する

![](_page_63_Picture_82.jpeg)

### <span id="page-64-0"></span>12**.** 9 スマートフォンから **ToDo** を確認・更新・削除する

<span id="page-64-1"></span>ここでは,スマートフォンでToDoを確認・更新・削除するまでの操作を説明します。 スケジュール登録 www (1) メニュー画面から [スケジュール登録]をタップします 詳細は[「12](#page-60-1). 6 [スマートフォンからスケジュールを登録する」](#page-60-1) スケジュール の[\(1\)](#page-60-2)を確認してください。 未完了2件 (2) スケジュール一覧画面で[ToDo]をタップします。 O <mark>B職センターにいく</mark> 詳細は[「12](#page-63-1). 8 [スマートフォンから](#page-63-1)ToDoを登録する」の[\(2\)](#page-63-2)を 確認してください。 ○ 小論文提出 (3) ToDo一覧画面が表示されます。 確認したいToDo件名の左側にある[+]をタップします。 完了1件 **◎ 自己評価シート入力** 2012/11/02 18:00 Todoを登録する ■<br>◎ <mark>欧羅センターにいく</mark> 理解 教職センターで資料をもら  $\mathcal{L}$ 状態  $(x)$ (4) ToDo詳細画面が表示されます。 nux y. 【確認する場合】 ● Back スケジュール登録 MENU 内容を確認し,[-]をタップします。 ToDoが折りたたまれます。 Todo<sup>n</sup> 【更新する場合】  $0.2.4$ [更新]をタップすると,[\(5\)](#page-64-1)に移動します。 教職センターにいく 期日 【削除する場合】 2012/10/10  $\Theta$ 削除して問題ないToDoであることを確認の上,[削除]をタップし ます。 16:00  $\overline{c}$ **TEAR** ① 状態 教職センターで資料をもらう。 ToDoの状態を変更できます。 完了または未完了が選択できます。 状態  $497$ (5) ToDo登録画面が表示されます。 内容を更新し,[ToDoを更新する]をタップします。 Todoを更新する 更新後はToDo一覧画面に戻ります。

### <span id="page-65-0"></span>12**.** 10 スマートフォンからメッセージ転送設定を行う

メッセージ転送の概要については[,第8章を](#page-37-3)確認してください。

ここでは,スマートフォンからメッセージ転送設定の操作を説明します。

![](_page_65_Picture_3.jpeg)

..........

![](_page_66_Picture_0.jpeg)

(2) メッセージ転送設定画面が表示されます。

項目に必要事項を入力し,[入力内容を確認する]をタップし,入 力内容確認画面に移動します。

※ メッセージ転送設定画面に表示されているアドレス1は, 運用に応じて職員側で設定することがあり入力不可となっ ている場合があります。

![](_page_67_Picture_52.jpeg)

![](_page_67_Picture_1.jpeg)

(3) メッセージ転送確認画面が表示されます。 内容を確認し,問題なければ[この内容を設定する]をタップしま す。

 $\frac{1}{2}$ 

- (4) メッセージ転送完了画面が表示されます。
	- メッセージ転送設定は完了です。
	- ※ メッセージ転送設定後には,確認メールが利用者宛に送 信されます。

 $\vdots$ 

### <span id="page-68-1"></span><span id="page-68-0"></span>13**.** 1 お問い合わせ先

#### ・学生ポータルシステム上の掲示や通知されたお知らせ/メッセージ等に関するお問い合わせについて

掲示やお知らせ/メッセージ内の連絡先に問い合わせてください。

#### ・履修登録・成績・シラバスに関するお問い合わせについて

所属する学部・学府の教務(学生)に問い合わせてください。

問い合わせ先は,九大ホームページで確認してください。 TOP > 教育・学生支援 > 授業・履修 > 履修・シラバス > 履修登録・成績確認 > 履修に関するお問合せ先

#### ・就職,企業/求人情報に関する問い合わせについて

学務部学生支援課 就職支援係 TEL:092-802-5897 MAIL:gassyokusien@jimu.kyushu-u.ac.jp

#### ・学生ポータルシステムの動作に関するお問い合わせについて

学務部学務企画課 学務情報係 TEL:092-802-5939 MAIL:gapjoho@jimu.kyushu-u.ac.jp